**КОГОАУ ДПО «ИРО Кировской области» Центр цифровой трансформации**

# **Региональная информационная система**

# **«Единая региональная информационная система образования Кировской**

# **области»**

Подсистема «Открытые данные»

Руководство пользователя Системы с ролью «Библиотекарь»

Листов 36 Договор №ЕП-30 от 01.11.2023

> Киров 2023

# Оглавление

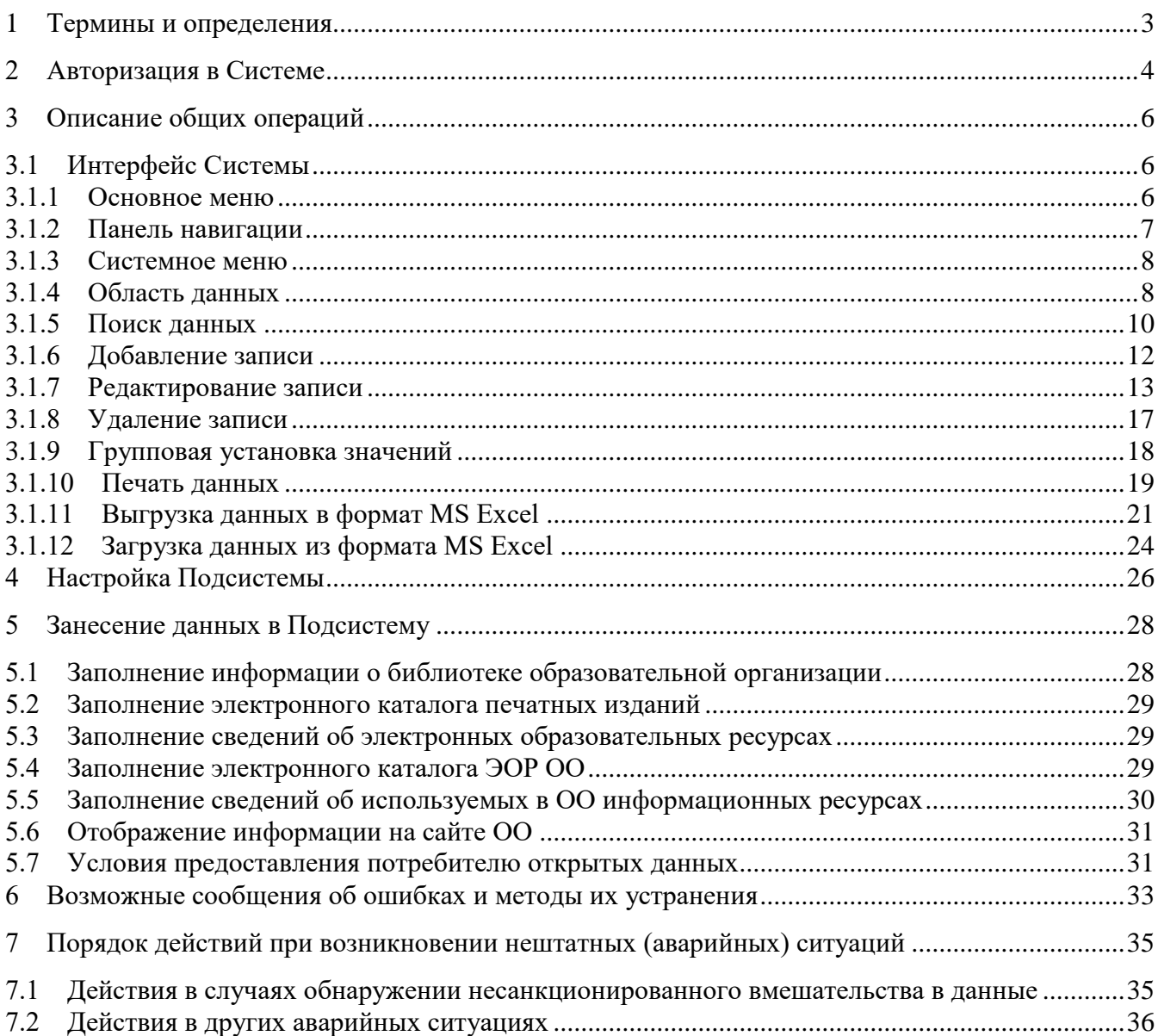

# <span id="page-2-0"></span>**1 Термины и определения**

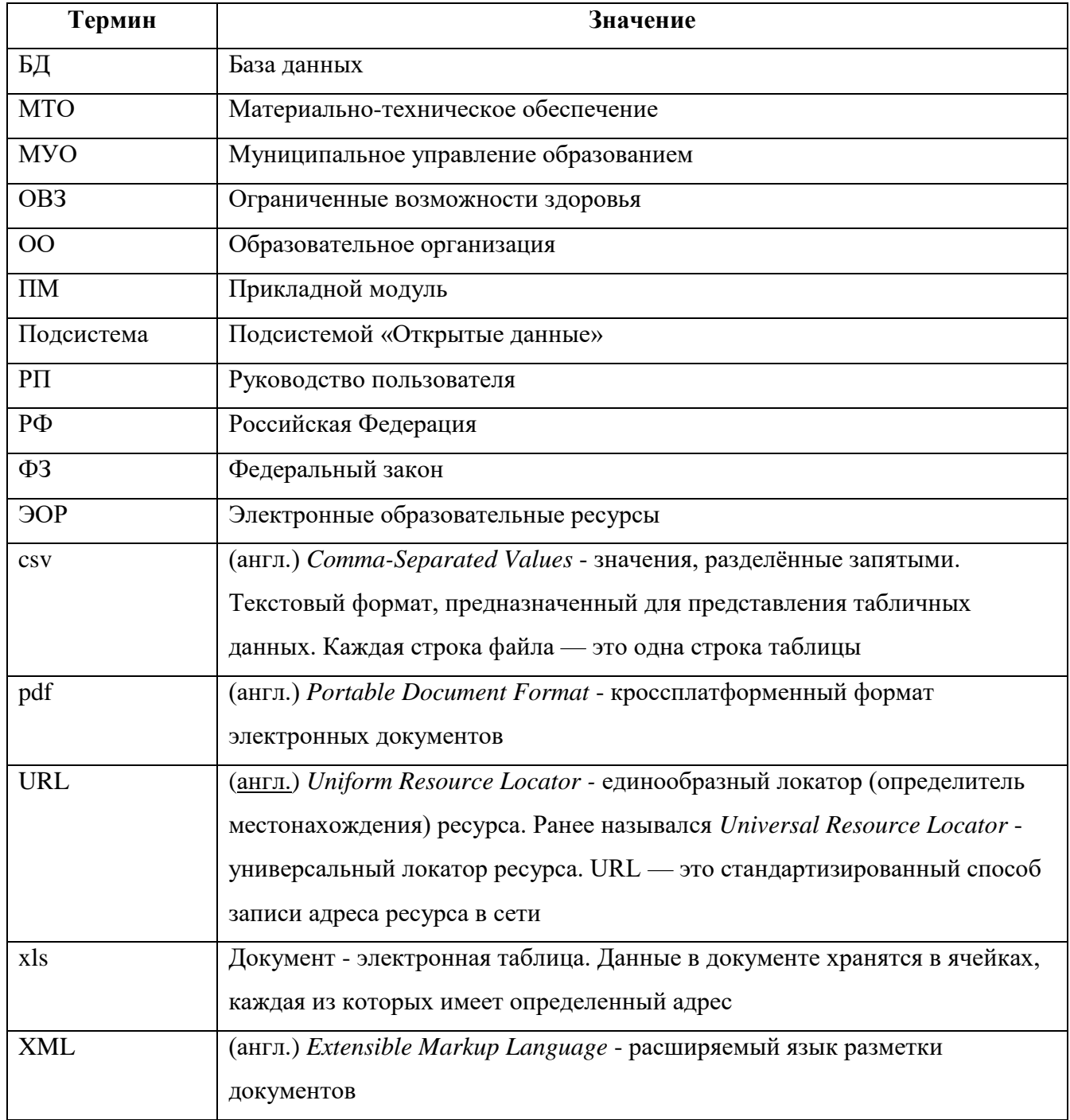

#### <span id="page-3-0"></span>**2 Авторизация в Системе**

Для авторизации в подсистеме ОШ, необходимо перейти на сайт<http://wp2.43edu.ru/> и последовательно выполнить следующие действия [\(Рисунок 1\)](#page-3-1):

- a) В поле «Проект» выбрать: Региональный реестр ОО и УО;
- b) В поле «Логин»: Ввести имя пользователя (Логин образовательной организации в формате SCH\* или управления образования в формате UO\*, где \* - это код организации в ЕРИСОКО);
- c) В поле «Пароль»: Ввести пароль пользователя;
- d) Нажать на кнопку «Вход».

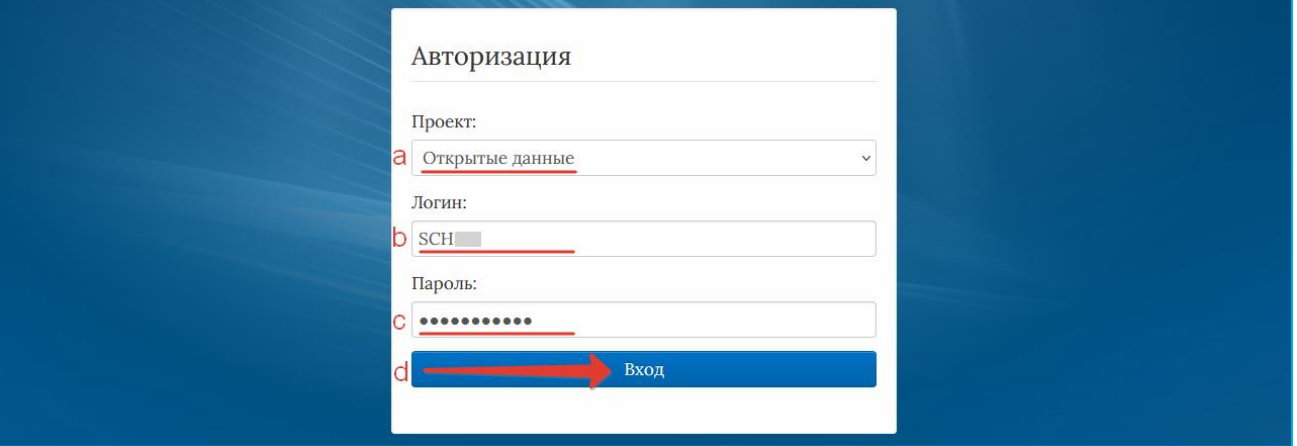

Рисунок 1 – Авторизация пользователей

<span id="page-3-1"></span>Если после нажатия кнопки Вход отображается сообщение: «Не совпадает логин или пароль» [\(Рисунок 2\)](#page-3-2), то необходимо проверить введённые логин и пароль, регистр и раскладку клавиатуры при вводе логина и пароля.

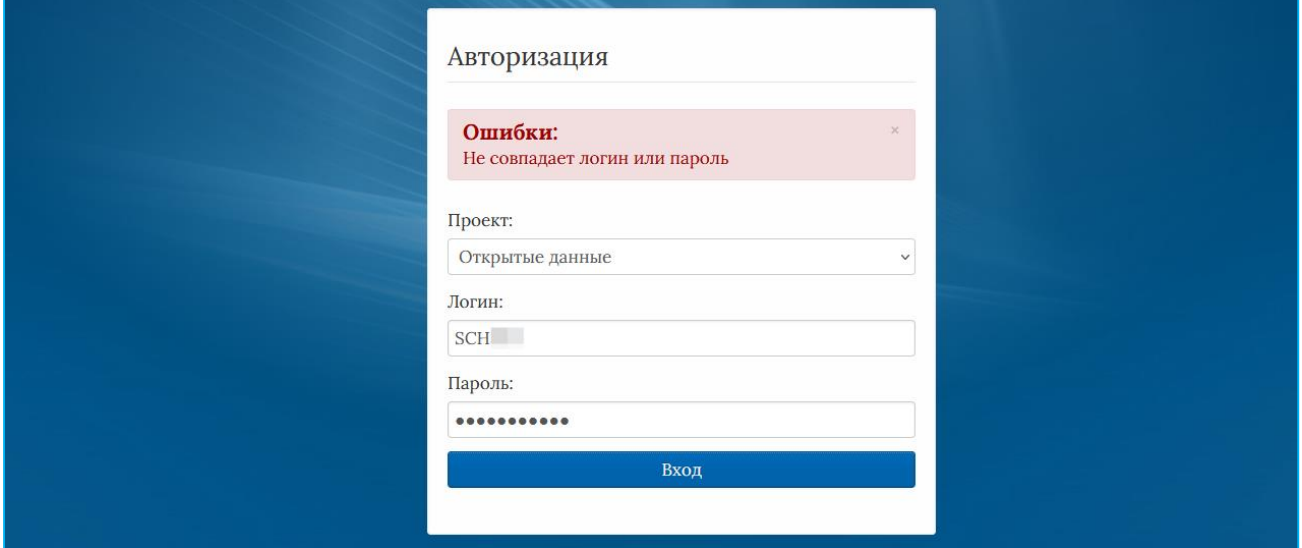

<span id="page-3-2"></span>Рисунок 2 – Введение логина и пароля

После авторизации и загрузки Системы, появится пользовательский интерфейс [\(Рисунок](#page-4-0) 

[3\)](#page-4-0).

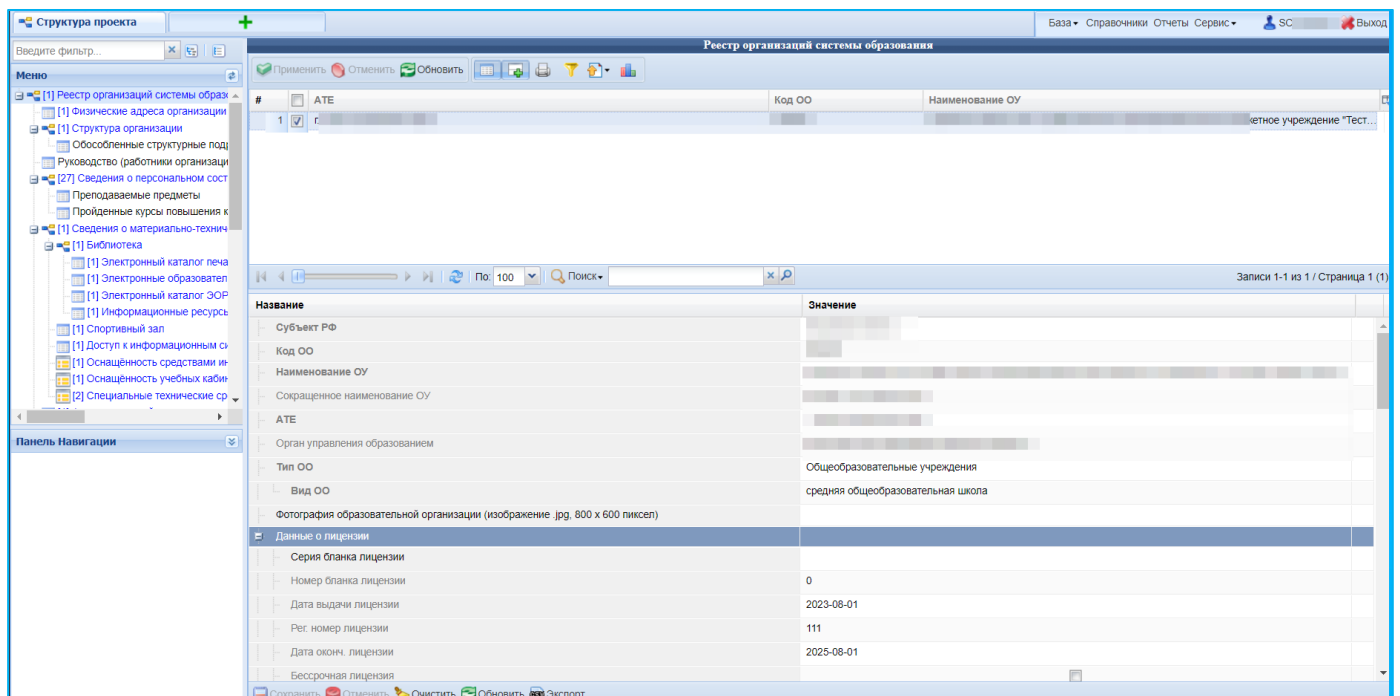

Рисунок 3 – Рабочий экран после успешной авторизации

<span id="page-4-1"></span><span id="page-4-0"></span>Для того чтобы выйти из Системы, необходимо нажать «Выход» в верхнем правом углу пользовательского интерфейса [\(Рисунок 4\)](#page-4-1).

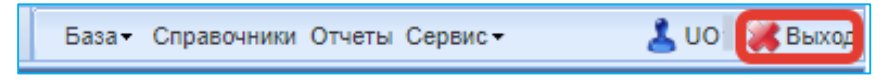

Рисунок 4 – Выход из Системы

# <span id="page-5-1"></span><span id="page-5-0"></span>**3 Описание общих операций**

# *3.1* **Интерфейс Системы**

Рабочее окно Системы состоит из следующих элементов [\(Рисунок 5\)](#page-5-3):

- 1. Основное меню.
- 2. Панель навигации.
- 3. Системное меню.
- 4. Область данных.
- 5. Область редактирования данных.

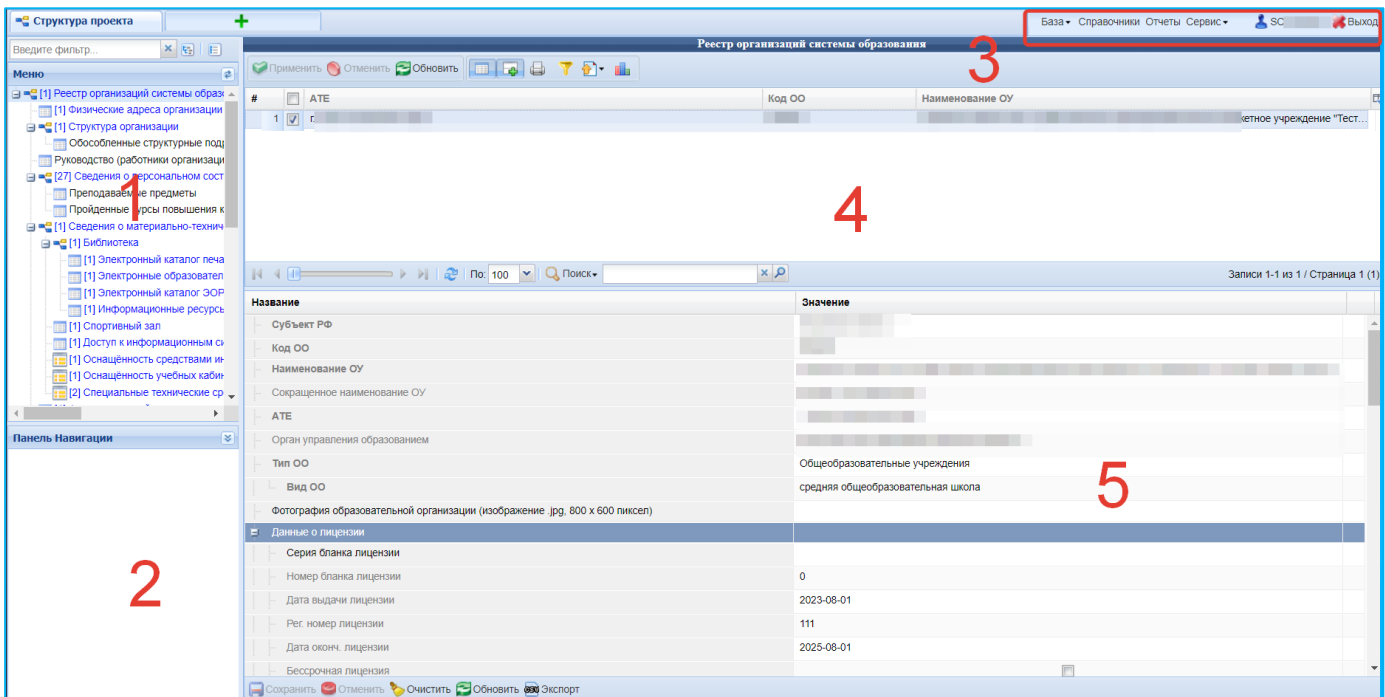

Рисунок 5 – Рабочее окно Системы

#### **3.1.1 Основное меню**

<span id="page-5-3"></span><span id="page-5-2"></span>Основное меню устроено в виде иерархического древа, где сведения, отображаемые в пунктах, зависят от записи, выбранной в пункте меню, расположенном выше по иерархии.

**Например**, в пункте «Учебные периоды» будут отображаться периоды принадлежащее выбранному в пункте «Учебные годы» году.

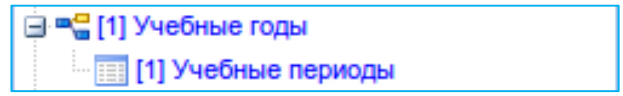

Внешний вид пункта меню зависит от его содержания и роли в иерархии меню:

• Значок <sup>о</sup>возначает, что данный пункт имеет подпункты, содержание которых зависит от записи, выбранной в этом пункте.

- Значок **означает**, что данный пункт является нижним в иерархии и подпунктов не имеет.
- Значок **Э**означает, что данный пункт служит исключительно для группировки справочников и реестров, сам по себе справочником не является, а значит, не содержит никаких записей.
- Цифра, расположенная справа от значка (пр. [83]) отображает количество записей, содержащихся в данном пункте меню.
- Отображение пункта меню черным цветом (пр. ) говорит о том, что в данный пункт в настоящий момент не содержит ни одной записи.
- Отображение пункта меню голубым цветом (пр. **1999)** 11 Учебные периоды ) говорит о том, что данный пункт меню не пустой.
- Отображение пункта меню красным цветом (пр. <sup>•••</sup> Проверки) говорит о том. что в вышестоящий пункт не имеет ни одной записи, а значит, данный пункт нельзя даже выбрать, потому что не существует записей, к которым эти данные могли бы относиться.

**Примечание.** Перечень и назначение пунктов меню зависит от выбранного прикладного модуля.

#### **3.1.2 Панель навигации**

<span id="page-6-0"></span>Панель навигации состоит из списка групп кнопок, которые используются для перемещения между записями объектов вышестоящего уровня, без использования меню.

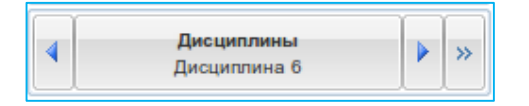

**Примечание.** Чем выше в списке группа кнопок, тем выше в уровне иерархии меню располагается этот пункт.

Для выбора произвольной по порядку записи объекта вышестоящего уровня следует нажать  $\rightarrow$  и выбрать требуемую запись в открывшемся окне.

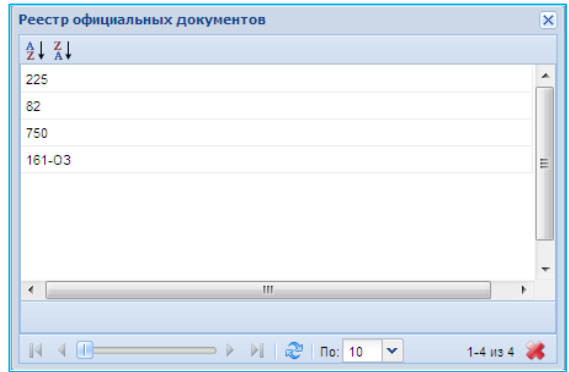

Рисунок 6 - Выбор объекта вышестоящего уровня

### **3.1.3 Системное меню**

<span id="page-7-0"></span>В системном меню расположены кнопки, выполняющие различные системные функции **Примечание.** Наличие кнопок зависит от выбранного прикладного модуля. Здесь описаны только общие для всех ПМ кнопки

 Импорт из csv файла – по нажатию на эту кнопку открывается диалоговое окно импорта в выбранный в данный момент пункт меню

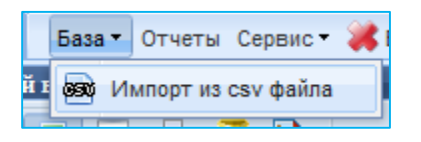

- Кнопка <sup>Отчеты</sup> по нажатию на эту кнопку открывается вкладка, на которой отображаются сформированные отчёты
- Сменить пользователя по нажатию на эту кнопку открывается диалоговое окно смены пользователя.

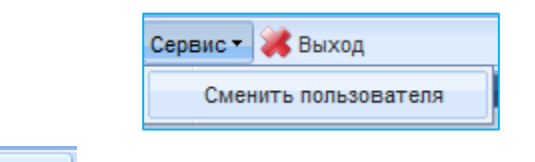

Кнопка **Выход** осуществляет выход из Подсистемы.

#### **3.1.4 Область данных**

<span id="page-7-1"></span>В области данных в зависимости от выбранного пункта могут отображаться:

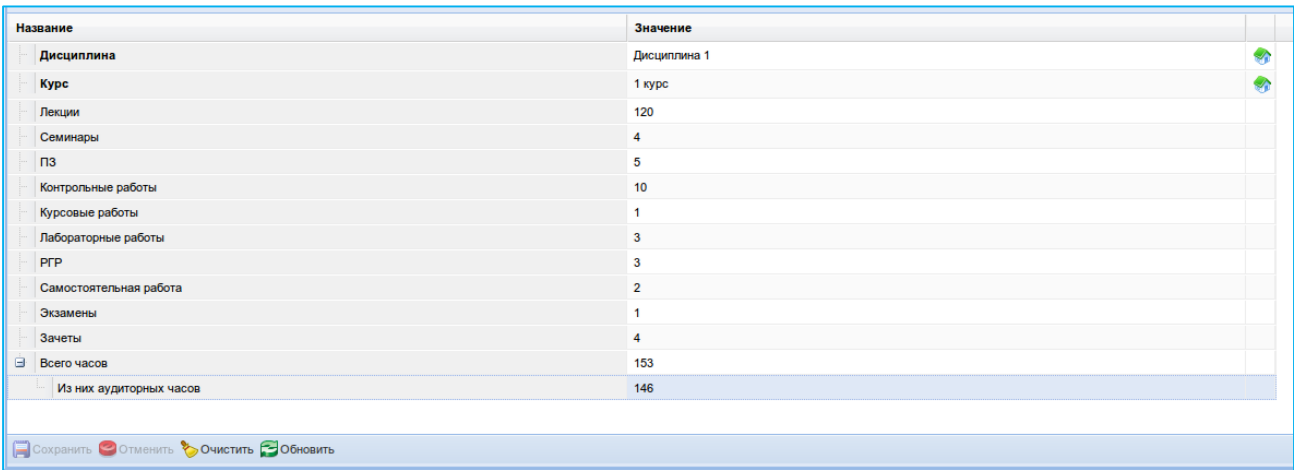

### Рисунок 7 - Карточка объекта

| #              | Дисциплина     | <b>Kypc</b> | Лекции | Семинары | 园 |
|----------------|----------------|-------------|--------|----------|---|
|                | Дисциплина 1   | 1 курс      | 120    | 4        |   |
|                | Дисциплина 10  | 1 kypc      | 120    |          |   |
|                | Дисциплина 2   | 1 курс      | 120    |          |   |
|                | Дисциплина 11  | 1 курс      | 120    |          |   |
| 5              | Дисциплина 3   | 1 курс      | 120    |          |   |
| 6 <sup>1</sup> | Дисциплина 11  | 1 курс      | 60     | 10       |   |
|                | Дисциплина 7   | 1 курс      | 80     |          |   |
|                | 8 Дисциплина 8 | 1 курс      | 60     |          |   |

Рисунок 8 - Список записей

В окне данных может отображаться любая комбинация описанных выше элементов области данных (например, только список записей или только карточка объекта; список записей и карточка объекта, соответствующая выбранной записи).

Имеется возможность сортировки записей в таблице. Для этого нужно нажать левой кнопкой мыши на заголовок столбца, по которому необходимо отсортировать записи. Если нажать левой кнопкой мыши по нему еще раз, то данные будут отсортированы в обратном порядке.

Для перестановки столбцов, как удобно пользователю, необходимо «схватить» мышью заголовок и «перетащить» в желаемое место для изменения порядка расположения столбцов.

Существует возможность выбора тех столбцов, что отображаются в списке (кнопка  $\mathbb{F}$ , расположенная справа от столбцов).

В области данных также располагается группа кнопок дополнительных действий 8. В ней располагаются следующие кнопки:

- включить/отключить редактирование списка. Если кнопка нажата, то данные можно редактировать прямо в списке, дважды нажав левой кнопкой мыши по полю, которое необходимо изменить.

показать/скрыть редактор данных. Если кнопка не нажата, то карточка объекта не отображается

- открыть вкладку предварительного просмотра. Открывает вкладку, где будет отображен список таким, каким он будет выведен на печать (печать осуществляется оттуда же).

- показать/скрыть строку фильтра. Если кнопка нажата, то отображается строка фильтра, который, по сути, представляет собой разновидность поиска.

Подробнее см. [ниже.](#page-10-0)

- экспортировать данные.

Если поле является файловым, то необходимо дважды нажать левой кнопкой мыши на нем либо нажать на  $\mathbf{v}$ .

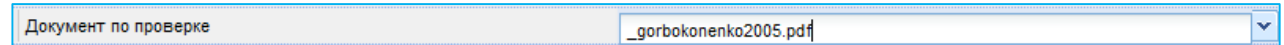

В результате появится диалоговое окно с перечнем загруженных в Систему файлов.

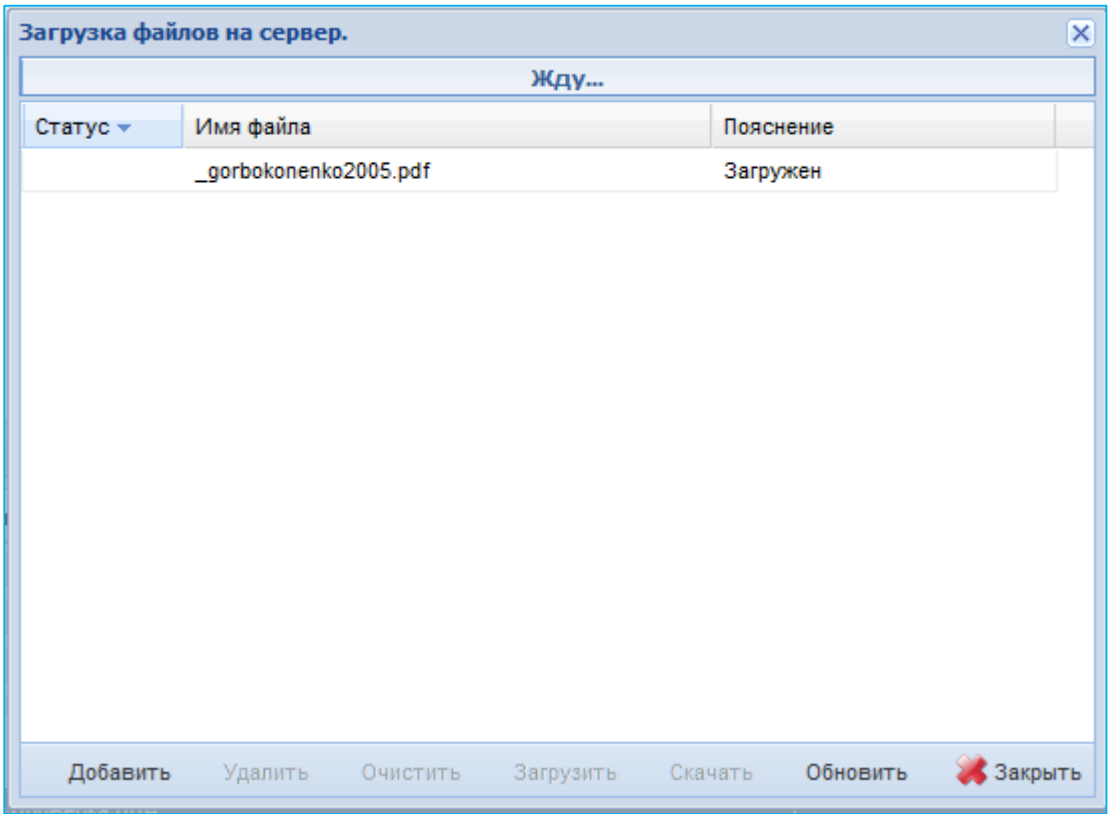

Рисунок 9 - Выбор файла для загрузки

Теперь необходимо выбрать файл и нажать кнопку Скачать для скачивания файла себе на компьютер.

#### <span id="page-9-0"></span>**3.1.5 Поиск данных**

Поиск реализован в двух видах:

Через строку поиска;

# Используя фильтр.

Отличия заключается в том, что с помощью фильтра Вы можете задать более тонкие критерии поиска.

### **Поиск, используя строку поиска**

Поиск данных через строку поиска осуществляется следующим образом:

Для выбора атрибутов искомого объекта, по которым будет осуществляться поиск, следует нажать кнопку «Поиск» (цифра 1). Для атрибутов, которые не будут учитываться при поиске, следует снять соответствующие флажки.

**Примечание.** По умолчанию для поиска выбраны все атрибуты объекта.

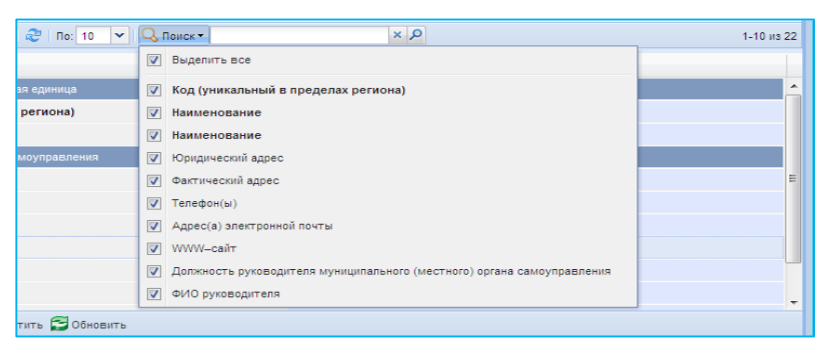

Рисунок 10 - Изменение атрибутов поиска

Ввести значение, по которому будет осуществляться поиск в поле 2.

В результате в списке записей отобразятся найденные записи (блок 5). Если записей не обнаружено, то список будет пустым.

# <span id="page-10-0"></span>**Поиск с помощью фильтра**

Нажать кнопку («скрыть/показать строку фильтра»). Появится строка фильтра.

| Административно-территориальные единицы                                          |              |                   |   |  |  |  |  |  |
|----------------------------------------------------------------------------------|--------------|-------------------|---|--|--|--|--|--|
| <b>C Добавить © Удалить ©</b> Применить © Отменить © Обновить <b>2 G</b><br>لقطا |              |                   |   |  |  |  |  |  |
| Код (уникальный в пределах региона)                                              | Наименование | Фактический адрес | 匝 |  |  |  |  |  |
|                                                                                  |              |                   |   |  |  |  |  |  |

Рисунок 11 - Поиск с помощью фильтра

Каждое поле соответствует столбцу, в котором расположено. Ввести запросы в поля, по которым необходимо произвести поиск, и нажать Enter.

**Примечание.** Для очистки полей фильтра необходимо нажать правой кнопкой в любом месте списка и выбрать «Удалить фильтр». Для начала поиска можно вместо нажатия клавиши Enter, нажать правой кнопкой мыши и выбрать в контекстном меню «Обновить».

**Внимание.** По числовым полям (поле «Код» или значения показателей) поиск осуществляется по строгому соответствию.

#### <span id="page-11-0"></span>**3.1.6 Добавление записи**

Процедура добавления записи зависит от того имеет ли запись карточку.

Примечание. Карточку записи можно вызвать всегда, нажав кнопку **....**, но по умолчанию карточка отображается только у тех записей, которые имеют много полей.

#### **Запись имеет карточку**

Выбрать пункт меню, в который необходимо добавить запись. В области данных появятся данные, соответствующие ей.

Нажать кнопку «Добавить». Появится пустая строка.

В карточке ввести данные о записи.

**Внимание.** Поля, выделенные полужирным шрифтом, заполнить надо **обязательно**!

Нажать находящуюся в карточке кнопку «Сохранить».

**Подсказка**. Вместо «Сохранить» можно нажать кнопку «Применить».

#### **Запись не имеет карточки**

Выбрать пункт меню, в который необходимо добавить запись. В области данных появится список с записями, соответствующими выбранному пункту.

Нажать кнопку «Добавить». Появится пустая строка.

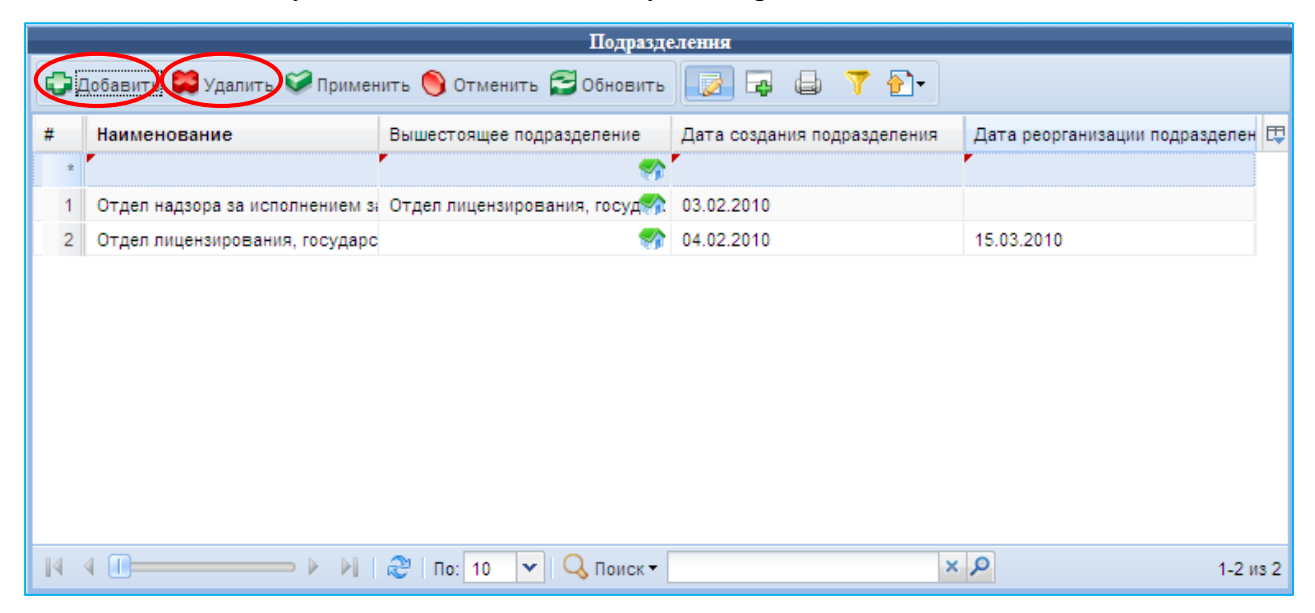

Рисунок 12 - Добавление и удаление записи

Для ввода данных в поле необходимо дважды нажать левую кнопку мыши на нём.

**Внимание!** В полях, расположенных в колонках, названия которых выделены жирным шрифтом, данные должны быть введены **обязательно**!

Нажать кнопку «Применить» для сохранения введённой информации.

#### <span id="page-12-0"></span>**3.1.7 Редактирование записи**

Редактирование записей, как и добавление записей, зависит от того имеет ли запись карточку.

Примечание. Карточку записи можно вызвать всегда, нажав кнопку **...**, но по умолчанию карточка отображается только у тех записей, которые имеют много полей.

#### *Запись имеет карточку*

Выбрать в списке запись, которую необходимо изменить.

В карточке внести необходимые изменения, не сделав поля, выделенные жирным шрифтом, пустыми.

Нажать «Сохранить» для сохранения внесённых изменений, либо нажать «Отменить» для отмены внесённых изменений.

Подсказка. Для очистки поля можно использовать кнопку **. Эмметить**.

**Подсказка**. Вместо «Сохранить» можно нажать кнопку «Применить», расположенную рядом с «Добавить» - результат будет такой же.

#### **Объект не имеет карточки**

Выбрать пункт меню, записи которого, необходимо изменить.

В появившемся в области данных списке изменить введённую информацию, дважды нажав левой кнопкой мыши на поле, которое необходимо изменить.

**Внимание!** Поля, названия столбцов которых выделены жирным шрифтом, нельзя оставлять пустыми!

После внесённых изменений нажать кнопку «Применить» для внесения изменений в базу данных [\(Рисунок 13\)](#page-13-0).

|                         |                                                             | Подразделения                                                                      |                             |                                  |
|-------------------------|-------------------------------------------------------------|------------------------------------------------------------------------------------|-----------------------------|----------------------------------|
|                         | <b>Седобавить Мудал ть Оприменить В отменить В обновить</b> |                                                                                    | $\n  B\n  C\n  D$           |                                  |
| #                       | Наименование                                                | Вышестоящее подразделение                                                          | Дата создания подразделения | Дата реорганизации подразделен   |
| $\overline{1}$          |                                                             | Отдел надзора за исполнением за Отдел лицензирования, госуд / 3.02.2010            |                             |                                  |
| $\overline{\mathbf{c}}$ | Отдел лицензирования, государс                              | v.                                                                                 | 04.02.2010                  | 15.03.2010                       |
|                         |                                                             |                                                                                    |                             |                                  |
|                         |                                                             |                                                                                    |                             |                                  |
|                         |                                                             |                                                                                    |                             |                                  |
|                         |                                                             |                                                                                    |                             |                                  |
|                         |                                                             |                                                                                    |                             |                                  |
|                         |                                                             |                                                                                    |                             |                                  |
|                         |                                                             |                                                                                    |                             |                                  |
|                         |                                                             |                                                                                    |                             |                                  |
|                         |                                                             |                                                                                    |                             |                                  |
|                         |                                                             |                                                                                    |                             |                                  |
|                         |                                                             |                                                                                    |                             |                                  |
|                         |                                                             |                                                                                    |                             |                                  |
|                         |                                                             |                                                                                    |                             |                                  |
|                         |                                                             |                                                                                    |                             |                                  |
|                         |                                                             |                                                                                    |                             |                                  |
|                         |                                                             |                                                                                    |                             |                                  |
|                         | $4 \mathsf{m}$<br>$\triangleright$                          | $\overline{a}$ 10 $\overline{v}$ $\overline{Q}$ $\overline{a}$ $\overline{a}$<br>æ |                             | $\alpha \times 1$<br>$1-2$ $132$ |

Рисунок 13 – Кнопка «Применить»

# <span id="page-13-0"></span>**Особенности заполнения полей**

### **Выпадающий список**

Нажать левой кнопкой мыши на поле - отобразится выпадающий список [\(Рисунок 14\)](#page-13-1).

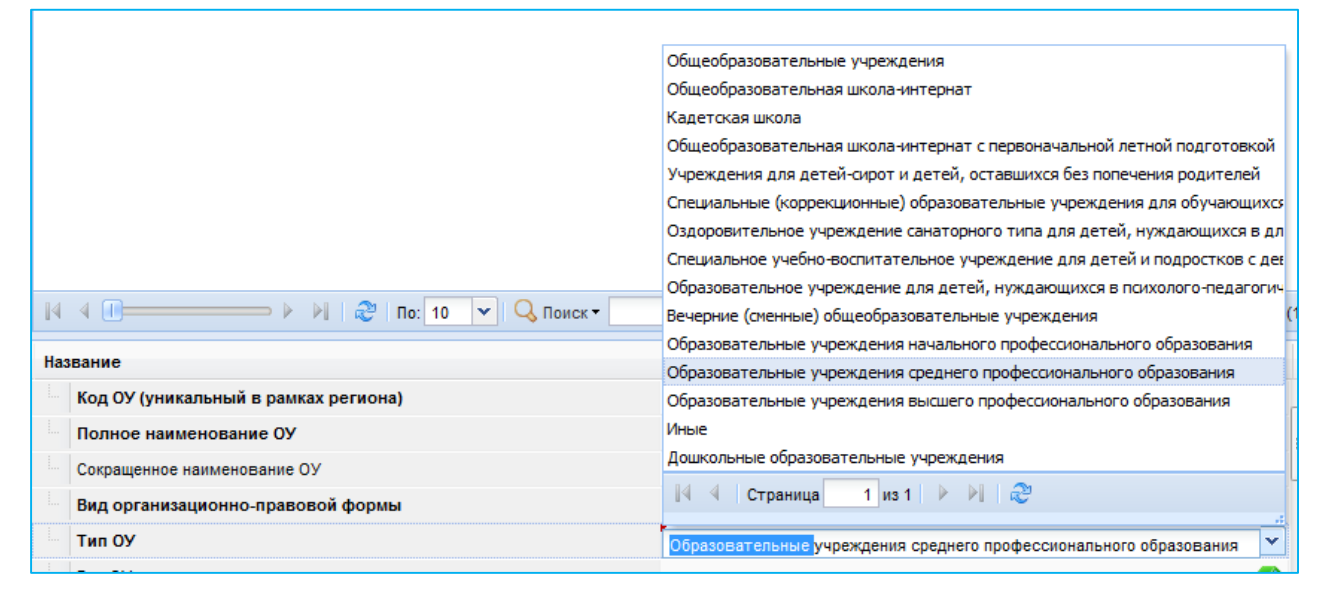

Рисунок 14 - Отображение выпадающего списка

<span id="page-13-1"></span>Нажать левой кнопкой мыши по необходимому значению поля.

### **Окно выбора**

Нажать левой кнопкой мыши на поле - появится окно выбора [\(Рисунок 15\)](#page-14-0).

|                | Вопросы НПА                          |                                                                                                    | $\Box$ $\times$ |  |  |  |  |  |  |
|----------------|--------------------------------------|----------------------------------------------------------------------------------------------------|-----------------|--|--|--|--|--|--|
|                | Не показывать уже добавленные записи |                                                                                                    |                 |  |  |  |  |  |  |
|                | • Обновить<br><b>Les</b>             |                                                                                                    |                 |  |  |  |  |  |  |
| #              | Код                                  | Наименование                                                                                                    | 即               |  |  |  |  |  |  |
|                | ⊽<br>$\mathbf{1}$<br>$\overline{1}$  | по вопросам лицензирования образовательной деятельности                                                                               |                 |  |  |  |  |  |  |
| $\overline{2}$ | п<br>$\overline{2}$                  | по вопросам государственной аккредитации образовательных учреждений                                                                   |                 |  |  |  |  |  |  |
| 3              | 3                                    | по вопросам контроля качества образования                                                                                             |                 |  |  |  |  |  |  |
| 4              | 4                                    | по вопросам надзора и контроля за соблюдением законодательства Росси                                                                  |                 |  |  |  |  |  |  |
|                |                                      |                                                                                                    |                 |  |  |  |  |  |  |
|                |                                      |                                                                                                    |                 |  |  |  |  |  |  |
|                |                                      |                                                                                                    |                 |  |  |  |  |  |  |
|                |                                      |                                                                                                    |                 |  |  |  |  |  |  |
|                |                                      |                                                                                                    |                 |  |  |  |  |  |  |
|                |                                      |                                                                                                    |                 |  |  |  |  |  |  |
|                | $\mathbb{N}$ 4 $\mathbb{R}$          | $\triangleright$ $\triangleright$ $\parallel$ $\approx$ $\parallel$ $\pi$ o: 100 $\triangleright$ $\parallel$ Q $\pi$ oиск<br>x   0 x |                 |  |  |  |  |  |  |
|                |                                      | Выбрать<br>Закрыть                                                                                                    |                 |  |  |  |  |  |  |

Рисунок 15 – Окно выбора

<span id="page-14-0"></span>Выбрать запись (записи) и нажать кнопку «Выбрать».

### **Файловые поля**

В поле «Файл документа» открыть окно «Загрузка файлов на сервер» нажав на кнопку, расположенную справа от поля [\(Рисунок 16\)](#page-14-1). Нажать кнопку «Добавить».

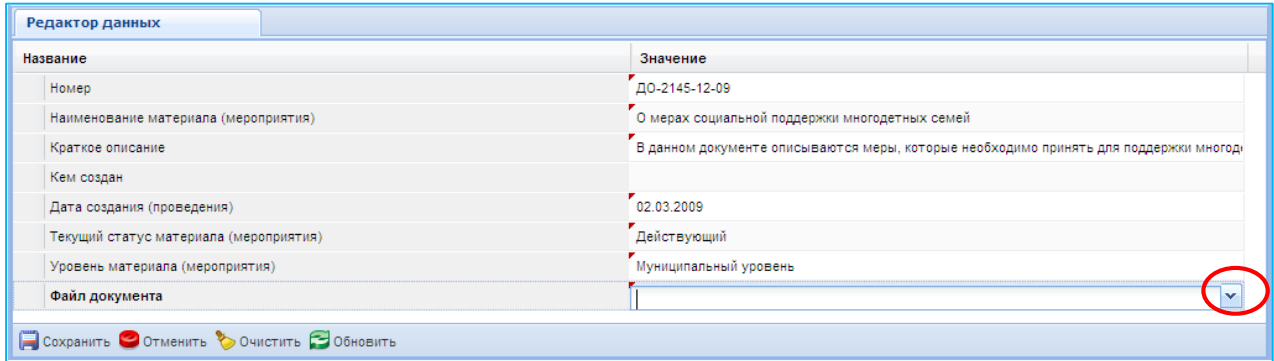

Рисунок 16 - Загрузка файлов на сервер

<span id="page-14-1"></span>Выбрать файл с текстом документа, нажать кнопку «Открыть» в окне «Загрузка файла» [\(Рисунок 17\)](#page-15-0).

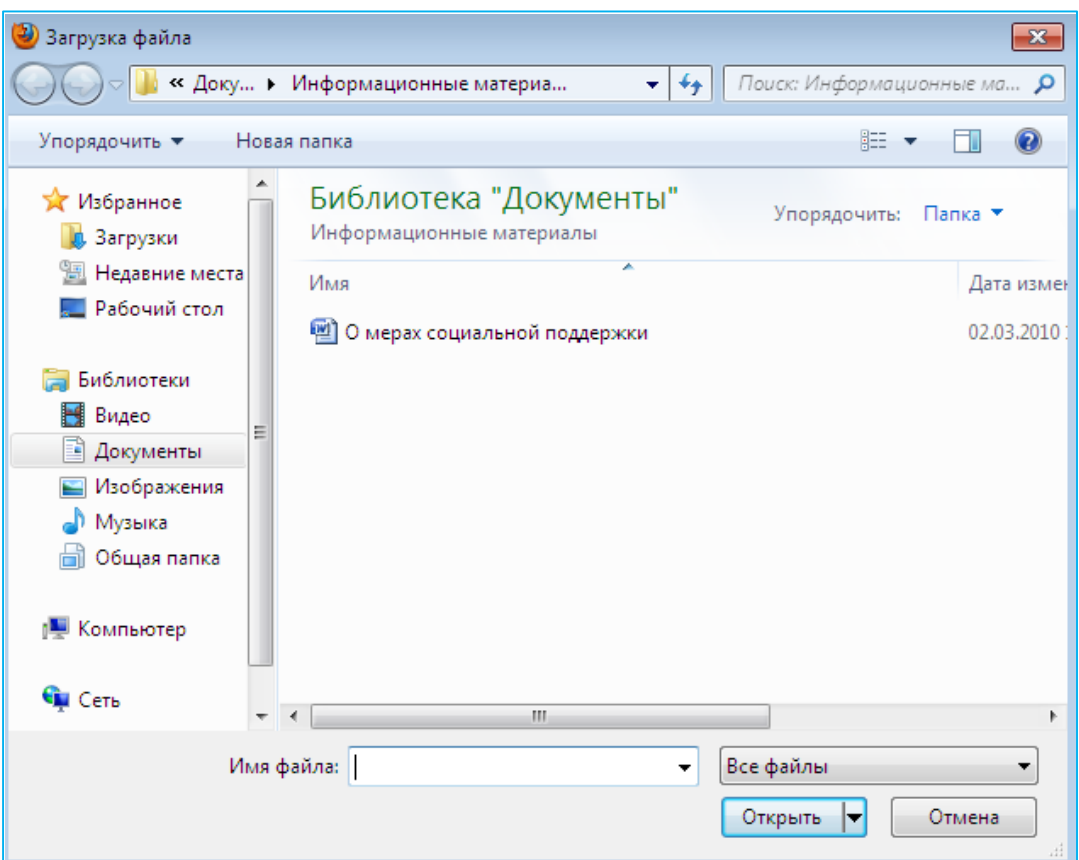

Рисунок 17 – Выбор файла

<span id="page-15-0"></span>**Примечание.** Допускается загружать файлы в любом общераспространённом формате (MS Word, PDF, RTF, TXT, HTML или другой). Также допускается загружать текст документа в формате отсканированного изображения, но при этом рекомендуется соблюдать ограничение на размер файла (не более 5 Мб).

Загрузить файл в базу данных, нажав кнопку «Загрузить» в окне «Загрузка файлов на сервер» [\(Рисунок 18\)](#page-15-1).

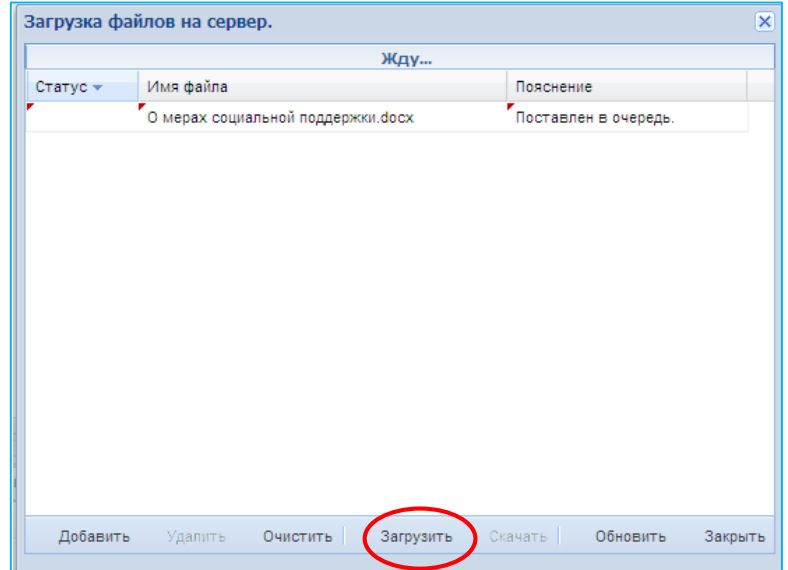

<span id="page-15-1"></span>Рисунок 18 – Загрузка файла

Дождаться окончания загрузки и закрыть окно «Загрузка файлов на сервер», нажав на кнопку «Закрыть» в окне «Загрузка файлов на сервер»

# **Удаление файла**

Открыть окно «Загрузка файлов на сервер» нажав на кнопку, расположенную справа от поля [\(Рисунок 16\)](#page-14-1).

Выбрать файл, который необходимо удалить и нажать кнопку «Удалить» [\(Рисунок 19\)](#page-16-1).

|          | Загрузка файлов на сервер.        |           | × |
|----------|-----------------------------------|-----------|---|
|          | Жду                               |           |   |
| Статус - | Имя файла                         | Пояснение |   |
|          | О мерах социальной поддержки.docx | Загружен  |   |
|          |                                   |           |   |
|          |                                   |           |   |
|          |                                   |           |   |
|          |                                   |           |   |
|          |                                   |           |   |
|          |                                   |           |   |
|          |                                   |           |   |
|          |                                   |           |   |
|          |                                   |           |   |
|          |                                   |           |   |
|          |                                   |           |   |
|          |                                   |           |   |
|          |                                   |           |   |

Рисунок 19 – Удаление файла

### <span id="page-16-1"></span><span id="page-16-0"></span>**3.1.8 Удаление записи**

Выбрать пункт меню, из которого необходимо удалить запись.

В появившемся в области данных списке выбрать удаляемую запись.

**Подсказка.** Для выбора нескольких записей необходимо зажать клавишу Ctrl на клавиатуре.

Нажать кнопку «Удалить» [\(Рисунок 20\)](#page-17-1).

| <b>Структура проекта</b>                                                                                                    | ÷    |                                            |                                                                                                    |                   |                      | База - Справочники Сервис - ЗА Выход |                   |
|----------------------------------------------------------------------------------------------------|------|--------------------------------------------|----------------------------------------------------------------------------------------------------|-------------------|----------------------|--------------------------------------|-------------------|
| $x$ $E$ $E$<br>Введите фильтр                                                                                                    |      |                                            |                                                                                                    |                   | Рабочий-учебный план |                                      |                   |
| $\boxed{\pm}$<br>Меню                                                                                                    |      |                                            |                                                                                                    |                   |                      |                                      |                   |
| [∡<br>[21] Kopnyca                                                                                                    | $\#$ | Дисциплина                                 | <b>Kypc</b>                                                                                                    |                   | Лекции               | Семинары                             | 囤                 |
| - [14] Аудитории                                                                                                    |      | Дисциплина 1                               | 1 курс                                                                                                    |                   | 120                  | $\overline{4}$                       |                   |
| <b>B</b> = [5] Курсы                                                                                                    |      | 2 Дисциплина 10                            | 1 курс                                                                                                    |                   | 120                  |                                      |                   |
| 급 팩 [1] Учебные годы<br>[5] График учебного процесса                                                                                                    |      | 3 Дисциплина 2                             | 1 курс                                                                                                    |                   | 120                  |                                      |                   |
| <b>В = 6 Факультеты</b>                                                                                                    |      | 4 Дисциплина 11                            | 1 курс                                                                                                    |                   | 120                  |                                      |                   |
| <b>В = (1)</b> Специальности                                                                                                    |      | 5 Дисциплина 3                             | 1 курс                                                                                                    |                   | 120                  |                                      |                   |
| [1] Специализации                                                                                                    |      | Дисциплина 11                              | 1 курс                                                                                                    |                   | 60                   | 10                                   |                   |
| ⊟ = (1) Кафедры                                                                                                    |      | Дисциплина 7                               | 1 курс                                                                                                    |                   | 80                   |                                      |                   |
| <b>В = (4)</b> Преподаватели<br>⊟ = [1] Расстановка преподава                                                                                                    |      | 8 Дисциплина 8                             | 1 курс                                                                                                    |                   | 60                   |                                      |                   |
| Выходные дни препода                                                                                                    |      |                                            |                                                                                                    |                   |                      |                                      |                   |
| <b>⊟ = (16) Дисциплины</b>                                                                                                    |      |                                            | $\mathbb{R}$ 4 $\mathbb{R}$ + $\mathbb{R}$   $\mathbb{R}$   $\mathbb{R}$   $\mathbb{R}$   $\mathbb{R}$   00 $\mathbb{R}$   Q Nower | $\alpha \times 1$ |                      |                                      | $1-8$ из $8/1(1)$ |
| [1] Распределение учебного в                                                                                                    |      |                                            |                                                                                                    |                   |                      |                                      |                   |
| - 13 Тематический план                                                                                                    |      | Название                                   |                                                                                                    |                   | Значение             |                                      |                   |
| a = [2] Учебные группы                                                                                                    |      | Дисциплина                                 |                                                                                                    |                   | Дисциплина 1         |                                      | ۰                 |
| [1] Учебные подгруппы<br>[1] Неучебные дни группы                                                                                                    |      | <b>Kypc</b>                                |                                                                                                    | 1 курс            |                      |                                      | $\bullet$         |
| <b>В Рабочий-учебный план</b><br>$\mathbf{r}$                                                                                                    |      | Лекции                                     |                                                                                                    |                   | 120                  |                                      |                   |
| $\overline{m}$<br>∩<br>ĨКI                                                                                                    |      |                                            |                                                                                                    |                   | $\overline{4}$       |                                      |                   |
| ≼<br>Панель Навигации                                                                                                    |      | Семинары                                   |                                                                                                    |                   |                      |                                      |                   |
|                                                                                                    |      | $\Pi$ 3                                    |                                                                                                    |                   | 5                    |                                      |                   |
| Образовательные учреждения<br>$\triangleright$ $\rightarrow$<br>Институт 1                                                                                                    |      | Контрольные работы                         |                                                                                                    |                   | 10                   |                                      |                   |
|                                                                                                    |      | Курсовые работы                            |                                                                                                    | $\blacksquare$    |                      |                                      |                   |
| Факультеты<br>$\blacktriangleright$ $\blacktriangleright$                                                                                                    |      | Лабораторные работы                        |                                                                                                    |                   | $\mathbf{3}$         |                                      |                   |
| Исторический                                                                                                    |      | <b>PFP</b>                                 |                                                                                                    |                   | $\mathbf{3}$         |                                      |                   |
|                                                                                                    |      | Самостоятельная работа                     |                                                                                                    |                   | $\overline{2}$       |                                      |                   |
|                                                                                                    |      | Экзамены                                   |                                                                                                    | $\mathbf{1}$      |                      |                                      |                   |
|                                                                                                    |      | Зачеты                                     |                                                                                                    | 4                 |                      |                                      |                   |
|                                                                                                    |      | <b>B</b> Bcero yacos                       |                                                                                                    | 153               |                      |                                      |                   |
|                                                                                                    |      | Из них аудиторных часов                    |                                                                                                    |                   | 146                  |                                      |                   |
|                                                                                                    |      |                                            |                                                                                                    |                   |                      |                                      |                   |
|                                                                                                    |      |                                            |                                                                                                    |                   |                      |                                      |                   |
|                                                                                                    |      | Сохранить • Отменить • Очистить • Обновить |                                                                                                    |                   |                      |                                      |                   |
| <br>$\label{eq:2.1} \begin{array}{lllllllllllll} \begin{array}{lllllllllllllllll} \alpha & \alpha & \alpha & \alpha & \alpha & \alpha \\ \alpha & \alpha & \alpha & \alpha & \alpha & \alpha \end{array} \end{array}$ |      |                                            |                                                                                                    |                   |                      |                                      |                   |

Рисунок 20 – Удаление записи

<span id="page-17-1"></span>Появится диалоговое окно с подтверждением. Нажать «Да» [\(Рисунок 21\)](#page-17-2).

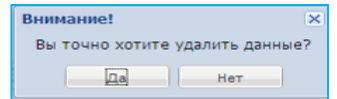

Рисунок 21 – Подтверждение удаления

<span id="page-17-2"></span>**Внимание!** Отменить операцию удаления нельзя!

# <span id="page-17-0"></span>**3.1.9 Групповая установка значений**

Если необходимо заполнить одной информацией поля в таблице необходимо:

- 1. Перейти в таблицу.
- 2. Выделить галочкой необходимые записи где в поле должна присутствовать одинаковая информация.
- 3. Нажать правую кнопку мыши и выбрать пункт «Установка значений» [\(Рисунок 22\)](#page-18-1).

|                                                                          |                                                             |                                                                                                    |                               |                                                                                                    | Документы                                                                              |                          |                                          |                                 |                     |
|--------------------------------------------------------------------------|-------------------------------------------------------------|----------------------------------------------------------------------------------------------------|-------------------------------|----------------------------------------------------------------------------------------------------|----------------------------------------------------------------------------------------|--------------------------|------------------------------------------|---------------------------------|---------------------|
| X V E                                                                    |                                                             |                                                                                                    |                               |                                                                                                    |                                                                                        |                          |                                          |                                 |                     |
| G.                                                                       | Cacosers Cyanes @ meters & creaters Concern ( B B B C T & L |                                                                                                    |                               |                                                                                                    |                                                                                        |                          |                                          |                                 |                     |
| <b>Электронный каталог печатн</b>                                        | Дата документа                                              |                                                                                                    | Наменование документа         | Тип документа                                                                                                    | Категория документа                                                                    | Не доступен для общего д | <b>Oakn</b>                              | Статус документа                |                     |
| 131] Электронные образовате                                              | $\sqrt{31.082020}$                                          |                                                                                                    |                               | - О. Онименние нурай коммессии по контролю качес Локальные нормативные акты по основным вог ГУИ-формирование об организации общего об |                                                                                        |                          | Попокение о родительских.                | действует                       |                     |
| [11] [57] Электронный каталог ЭС                                         | 251 7 01.09.2020                                            | Hosan sanics                                                                                              |                               |                                                                                                    | Планы финансово-хозяйственной деятельность ГУИ-формирование об организации общего об   | 日                        | nexΩ or 01.09.2020.pdf                   | отменён                         |                     |
| [11] [9] Информационные ресурса                                          | 252 7 02.09.2020                                            | Vgararts sanics                                                                                           | азовательные услуги           |                                                                                                    | Документы о порядке оказания платных образс ГУУ/нформирование об организации общего об | 日                        | Oбpaseu Doroeopa pdf                     | отменён                         |                     |
| [1] Спортивный зап                                                       | 253 7 10.09.2020                                            |                                                                                                    | зедения школьного этапа олимп |                                                                                                    | Локальные нормативные акты по основным вог ГУИнформирование об организации общего об   | 日                        | Порядок проведения школ.                 | <b><i><u>pelicityer</u></i></b> |                     |
| 11 Доступ к информационным с                                             | 254 7 22.09.2020                                            | Konuposati sanucu                                                                                         |                               |                                                                                                    | Планы финансово-хозяйственной деятельності ГУИ-формирование об организации общего об   | 日                        | ∩0XД or 22.09.2020 pdf                   | отменён                         |                     |
| 11 Оснащенность средствами и                                             |                                                             | са Вырезать запись                                                                                        |                               |                                                                                                    |                                                                                        |                          |                                          |                                 |                     |
| Оснащённость учебных кабинет                                             | 255 V 01.10.2020                                            | <b>B</b> Beramira sanitos                                                                                 | Baptan 2020                   | Orasawe ycnyr OO (MOVO)                                                                                                    | ГУИнформирование об организации общего об                                              | E3                       | M3 отчет 3 квартал pdf                   | действует                       |                     |
| Специальные технические сред-                                            | 256 7 19.10.2020                                            | <b>THE Knowposare sankce</b>                                                                              |                               |                                                                                                    | Планы финансово-хозяйственной деятельност: ГУИнформирование об организации общего об   | 日                        | FIGXD or 19.10.2020 pdf                  | отменён                         |                     |
| 15] Финансово-хозяйственная деяте                                        | 257 7 30.10 2020                                            |                                                                                                    | тных образовательных услугах. |                                                                                                    | Документы о порядке оказания платных образс ГУУ/нформирование об организации общего об | 目                        | <b><i><u><u>Rawas</u></u></i></b> DO pdf | действует                       |                     |
| (- №2 11) Содержание образования в обр.<br>[4] Образовательные стандарты | 258 7 30.10.2020                                            | Установка эначений                                                                                        | 3                             |                                                                                                    | Планы финансово-хозяйственной деятельность ГУИнформирование об организации общего об   | 日                        | 门0XΩ or 30.10.2020 pdf                   | отменен                         |                     |
| ПП [7] Реализуемые основные обра-                                        | 259 7 20.11.2020                                            | План ФХ                                                                                                   |                               |                                                                                                    | Планы финансово-хозяйственной деятельность ГУИнформирование об организации общего об   | 日                        | ПФХД от 20.11.2020 pdf                   | действует                       |                     |
| 1211 Реализуемые дополнительн                                            | 260 7 08.12.2020                                            | План ФХД                                                                                                  |                               |                                                                                                    | Планы финансово-хозяйственной деятельность ГУИнформирование об организации общего об   | 日                        | ΠΦΧΩ or 08.12 2020 pdf                   |                                 |                     |
| 152] Рабочие программы (аннота                                           | 261 7 17 12 2020                                            | План ФХД                                                                                                  |                               |                                                                                                    | Планы финансово-хозяйственной деятельность ГУИнформирование об организации общего об   | 日                        | ПФХД от 17.12.2020 pdf                   | отменен                         |                     |
| те [1] Информационная безопасность                                       | 262 / 23.12.2020                                            | План ФХД                                                                                                  |                               |                                                                                                    | Планы финансово-хозяйственной деятельность ГУИнформирование об организации общего об   | 目                        | FIGXD or 23.12.2020.pdf                  | отменен                         |                     |
| : 11 Социальные усповия                                                  | 263 7 25 12 2020                                            | План ФХД                                                                                                  |                               |                                                                                                    | Планы финансово-хозяйственной деятельность ГУУ/нформирование об организации общего об  | 門                        | ΠΦΧΩ or 25.12.2020 pdf                   | OTMONON                         |                     |
| [14] Трудоустройство выпускников                                         | 264 7 28.12.2020                                            | План ФХД                                                                                                  |                               |                                                                                                    | Планы финансово-хозяйственной деятельность ГУИнформирование об организации общего об   | $\boxed{Q}$              | FIGXE or 28.12.2020 odf                  | отменён                         |                     |
| 111131 Устав (положения) образователь                                    | 265 V 29.12.2020                                            | План ФХД                                                                                                  |                               |                                                                                                    |                                                                                        | 門                        | FIGXD or 29.12.2020 pdf                  | действует                       |                     |
| 12] Лицензии на осуществление обр                                        |                                                             |                                                                                                    |                               |                                                                                                    | Планы финансово-хозяйственной деятельност: ГУИнформирование об организации общего об   |                          |                                          |                                 |                     |
| 11] [1] Свидетельства о государственно                                   | 266 7 05.01.2021                                            |                                                                                                    | Otver M3 4 reapran 2020       | Orasaние vcnvr OO (MOVO)                                                                                                    | Гузинформирование об организации общего об                                             | 目                        | M3 4 keaptan.pdf                         | действует                       |                     |
| <b>ПП Г231 Планы финансово-хозяйствен-</b>                               | 267 7 11.01.2021                                            | Правила приема                                                                                            |                               |                                                                                                    | Локальные нормативные акты по основным вог ГУУ/нформирование об организации общего об  | FI                       | Правила приема pdf                       | действует                       |                     |
| [11] [4] Отчеты о результатах самообол»                                  | 268 7 11.01.2021                                            |                                                                                                    |                               | Оказание услуг ОО (MOVO)                                                                                                    | Гузинформирование об организации общего об                                             | FL                       | M3 2021 pdf                              | действует                       |                     |
| [11] [5] Документы о порядке оказания г                                  | 269 V 03.03.2021                                            | Дополнение к Уставу                                                                                       |                               |                                                                                                    | Устав образовательной организации (положени ГУИнформирование об организации общего об  | P1                       | дополнение к уставу.pdf                  | действует                       |                     |
| [13] Предписания органов, осуществ                                       | 270 7 16.03.2021                                            | Выписка из реестра                                                                                        |                               | Лицензии на осуществление образовательной, ГУЛицензирование и аккредитация                                                            |                                                                                        | 目                        | Выписка из реестра лицен                 | <b>DevictByer</b>               |                     |
| 142) Локальные нормативные акты<br>1181 Orasarere vonvr oбразовательн    |                                                             |                                                                                                    |                               |                                                                                                    |                                                                                        |                          |                                          |                                 |                     |
| [7] [3] Методические и иные документь                                    | $14 - 4 =$                                                  | $\blacksquare$ $\blacksquare$ > $\blacksquare$ The 100 $\blacksquare$ $\blacksquare$ These $\blacksquare$ |                               | $\alpha$                                                                                                    |                                                                                        |                          |                                          |                                 | 201-271 us 271/3/3) |
| • [1] Доступная среда                                                    |                                                             |                                                                                                    |                               |                                                                                                    |                                                                                        |                          |                                          |                                 |                     |
| [1] Международное сотрудничество                                         | Название                                                    |                                                                                                    |                               |                                                                                                    | Значение                                                                               |                          |                                          |                                 |                     |
| При Документы                                                            | Номер документа                                             |                                                                                                    |                               |                                                                                                    |                                                                                        |                          |                                          |                                 |                     |
| $\mathbf{F}$                                                             |                                                             |                                                                                                    |                               |                                                                                                    |                                                                                        |                          |                                          |                                 |                     |
|                                                                          | Наменование документа                                       |                                                                                                    |                               |                                                                                                    | ПФХД                                                                                   |                          |                                          |                                 |                     |
| Панель Навигации<br>- 81                                                 | Тип документа                                               |                                                                                                    |                               |                                                                                                    | Планы финансово-хозяйственной деятельности или бюджетные сметы                         |                          |                                          |                                 |                     |
| Реесто организаций онстенци.                                             | Категория документа                                         |                                                                                                    |                               |                                                                                                    | ГУИнформирование об организации общего образования                                     |                          |                                          |                                 |                     |
|                                                                          | Дата документа                                              |                                                                                                    |                               |                                                                                                    | 28.11.2019                                                                             |                          |                                          |                                 |                     |
|                                                                          | Статус документа                                            |                                                                                                    |                               |                                                                                                    | <b>OTMOHÖH</b>                                                                         |                          |                                          |                                 |                     |
|                                                                          |                                                             | ФИО подписавшего документ простой электронной подписью                                                    |                               |                                                                                                    |                                                                                        |                          |                                          |                                 |                     |
|                                                                          |                                                             | Должность подписавшего документ простой электронной подписью                                              |                               |                                                                                                    |                                                                                        |                          |                                          |                                 |                     |
|                                                                          | <b><i><u><u><b></b>ba</u></u></i></b> nn                    |                                                                                                    |                               |                                                                                                    | ПФХД от 28.11.19.pdf                                                                   |                          |                                          |                                 |                     |
|                                                                          | Не доступен для общего доступа                              |                                                                                                    |                               |                                                                                                    |                                                                                        | 同                        |                                          |                                 |                     |
|                                                                          |                                                             |                                                                                                    |                               |                                                                                                    |                                                                                        |                          |                                          |                                 |                     |
|                                                                          |                                                             |                                                                                                    |                               |                                                                                                    |                                                                                        |                          |                                          |                                 |                     |
|                                                                          |                                                             |                                                                                                    |                               |                                                                                                    |                                                                                        |                          |                                          |                                 |                     |
|                                                                          |                                                             |                                                                                                    |                               |                                                                                                    |                                                                                        |                          |                                          |                                 |                     |

Рисунок 22 – Групповая установка значений

<span id="page-18-1"></span>4. В открывшемся окне заполнить поля, которые одинаковы для всех записей и нажать кнопку «Установить» [\(Рисунок 23\)](#page-18-2).

|                                                  | Структура проекта                                                 |           | $\mathbf{r}$<br>База - Справочники Отчеты Сервис - |                 | <b>Burna</b>             |
|--------------------------------------------------|-------------------------------------------------------------------|-----------|----------------------------------------------------|-----------------|--------------------------|
| Введите фильтр.                                  | × GIE                                                             | Документы |                                                    |                 |                          |
| <b>Hemo</b>                                      | Установка значений для выбранных записей                          |           |                                                    | $\vert x \vert$ |                          |
|                                                  | • Устанавливать только не пустые значения Принудительно сохранять |           |                                                    |                 | $\vert \nabla$           |
|                                                  | $\mathbf{2}$                                                      | Значение  |                                                    |                 |                          |
|                                                  | Номер документа                                                   |           |                                                    |                 |                          |
|                                                  | Наменование документа                                             |           |                                                    |                 |                          |
|                                                  | Тип документа                                                     |           |                                                    | ۰               |                          |
|                                                  | Категория документа                                               |           |                                                    | $\bullet$       |                          |
|                                                  | Дата документа                                                    |           |                                                    |                 |                          |
| a-di                                             | Статус документа                                                  |           |                                                    | $\bullet$       |                          |
|                                                  | ФИО подписавшего документ простой электронной подписью            |           |                                                    |                 |                          |
|                                                  | Должность подписавшего документ простой электронной подписью      |           |                                                    |                 |                          |
|                                                  | <b>Oakn</b>                                                       |           |                                                    |                 |                          |
|                                                  | Уровень документа                                                 |           |                                                    | $\bullet$       |                          |
|                                                  | Не доступен для общего доступа                                    | E3        |                                                    |                 |                          |
|                                                  | Организация принявшая документ                                    |           |                                                    | ۰               |                          |
|                                                  |                                                                   |           |                                                    |                 |                          |
|                                                  |                                                                   |           |                                                    |                 |                          |
|                                                  |                                                                   |           |                                                    |                 |                          |
|                                                  |                                                                   |           |                                                    |                 |                          |
|                                                  |                                                                   |           |                                                    |                 | $\overline{\phantom{a}}$ |
|                                                  |                                                                   |           |                                                    |                 | $\mathbf{F}$             |
|                                                  |                                                                   |           |                                                    |                 | 271/3(3)                 |
| a <mark>a a</mark> a a a a a a a a a a a a a a a |                                                                   |           |                                                    |                 |                          |
|                                                  |                                                                   |           |                                                    |                 |                          |
| $\leftarrow$                                     |                                                                   |           |                                                    |                 |                          |
| Панель                                           |                                                                   |           |                                                    |                 | ۰                        |
|                                                  |                                                                   |           |                                                    |                 | ۰                        |
|                                                  |                                                                   |           |                                                    |                 |                          |
|                                                  |                                                                   |           |                                                    |                 | ۰                        |
|                                                  |                                                                   |           |                                                    |                 |                          |
|                                                  |                                                                   |           |                                                    |                 |                          |
|                                                  |                                                                   |           |                                                    |                 |                          |
|                                                  |                                                                   |           |                                                    |                 |                          |
|                                                  |                                                                   |           | S Veranosirra Ormena                               |                 |                          |
|                                                  |                                                                   |           |                                                    |                 |                          |
|                                                  | Corparerto Contenerto Contento Concerto                           |           |                                                    |                 |                          |
|                                                  |                                                                   |           |                                                    |                 |                          |

Рисунок 23 – Кнопка «Установить»

# <span id="page-18-2"></span>**Внимание!** Отменить операцию групповой установки значений — нельзя!

# <span id="page-18-0"></span>**3.1.10 Печать данных**

Для печати списка записей объекта модуля (справочника, реестра и др.) следует выполнить следующие действия:

Нажать кнопку «Печать» в форме работы с Подсистемой [\(Рисунок 24\)](#page-19-0).

| Структура проекта                                                            |                                                                                                    | База - Отчеты Дополнительно - Сервис - Выход |
|------------------------------------------------------------------------------|----------------------------------------------------------------------------------------------------|----------------------------------------------|
| ×日目<br>Введите фильтр                                                        | Административно-территориальные единицы                                                                                                    |                                              |
| $= 1 + 1 - 1$<br>Меню                                                        | <b>Применить В Удалить М</b> Применить В Отменить <b>В Обновить</b>                                                                                                    | $\sum$<br>Ø<br>Ъđ,                           |
| • [1] Исполнение переданных полномоч   4                                     | #<br>Код (уникальный в пределах региона)                                                                                                    | 即<br>Наименование                            |
| <b>В В [1] Общие сведения по субъекту РФ</b>                                 | 256000                                                                                                    | Юрьев-Польский район                         |
| 22] Административно-территориа.<br><b>В € [1]</b> Управление образованием    | 4922<br>$\overline{2}$                                                                                                    | г. Владимир                                  |
| ■ [23] Органы управления образован                                           | 49241<br>3                                                                                                    | г. Гусь-Хрустальный                          |
| <b>В € [2]</b> Органы контроля и надзора в об                                | 49232                                                                                                    | г. Ковров                                    |
| ■ [1] Подразделения                                                          | 49254<br>5                                                                                                    | г. Радужный                                  |
| <b>Е Должности</b>                                                           | 49234<br>6                                                                                                    | г. Муром                                     |
| Е [3] Сотрудники                                                             | 49244                                                                                                    | Александровский район                        |
| <b>BGI</b> [1] Образовательные учреждения                                    | 49233<br>8                                                                                                    | Вязниковский район                           |
| F [1224] Реестр образовательных учр<br>- [1] Образовательные программы       | 49238<br>9                                                                                                    | Гороховецкий район                           |
| <b>⊞ ■</b> [1] Проверки<br>٠                                                 | 49241<br>10                                                                                                    | Гусь-Хрустальный район                       |
| m.                                                                           |                                                                                                    |                                              |
|                                                                              |                                                                                                    |                                              |
| V<br>Панель Навигации                                                        | $\longrightarrow$ $\blacktriangleright$ $\blacktriangleright$ $\parallel$ $\mathbb{C}$ $\parallel$ no: 10 $\blacktriangleright$ $\parallel$<br>$Q$ Поиск<br>$\sqrt{4}$ | $\alpha \times$<br>1-10 из 22                |
| Общие сведения по субъекту РФ<br>b.<br>$\rightarrow$<br>Владимирская область | Название                                                                                                    | Значение                                     |
|                                                                              | Административно-территориальная единица                                                                                                    | ۸                                            |
|                                                                              | Код (уникальный в пределах региона)                                                                                                    | 256000                                       |
|                                                                              | Наименование                                                                                                    | Юрьев-Польский район                         |
|                                                                              | Луниципальный орган местного самоуправления                                                                                                    | 티                                            |
|                                                                              | Наименование                                                                                                    | Администрация Юрьев-Польского района         |
|                                                                              | Юридический адрес                                                                                                    | 601800, г. Юрьев-Польский, ул. Шибанкова, 33 |
|                                                                              | Фактический адрес                                                                                                    | 601800, г. Юрьев-Польский, ул. Шибанкова, 33 |
|                                                                              | Телефон(ы)                                                                                                    | +7(49246)2-25-04<br>٠                        |
|                                                                              | $\Box$ COXDAHITE COTMERNTE COMOTHTE CO6HOBITE                                                                                                    |                                              |

Рисунок 24 - Печать

<span id="page-19-0"></span>Для отправки данных на принтер в форме предварительного просмотра нажать кнопку «Печать» и подтвердить выполнение печати [\(Рисунок 25\)](#page-19-1).

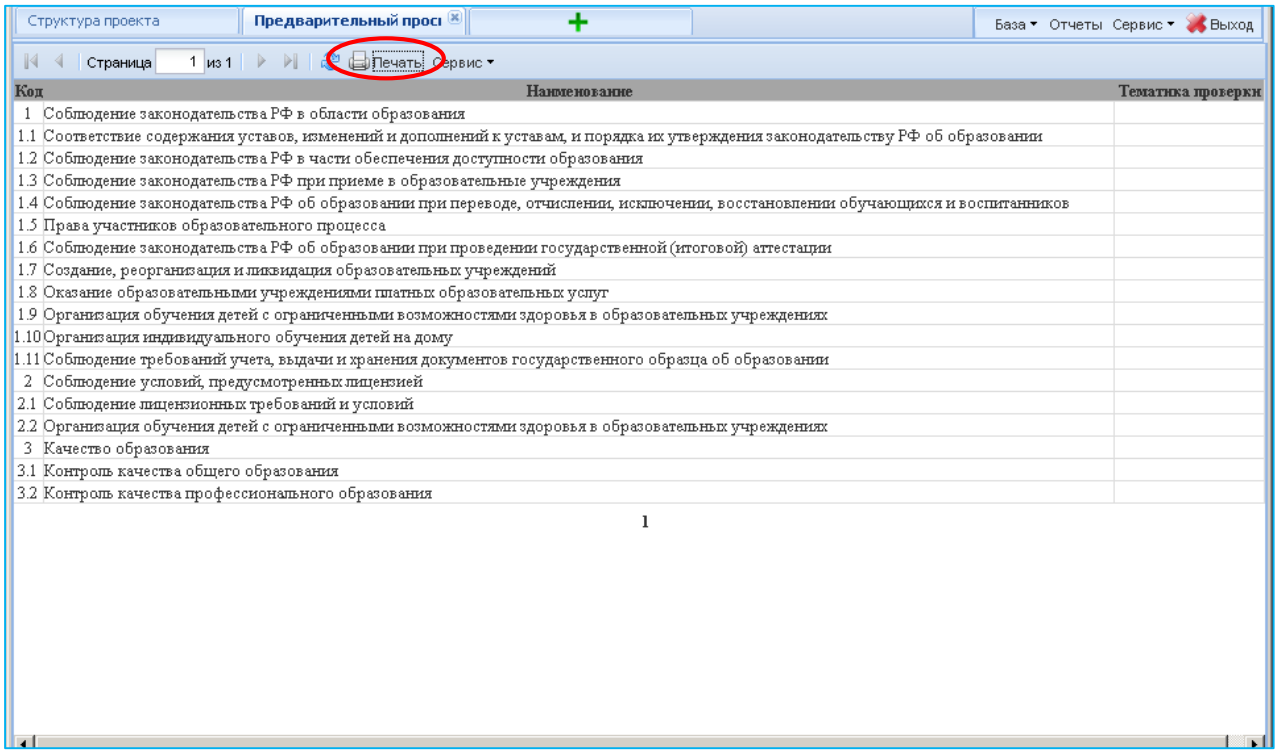

<span id="page-19-1"></span>Рисунок 25 – Подтверждение печати

**Внимание.** На печать выводится только текущая страница списка и в том виде, в котором она отображается в данный момент (учитывается размер столбцов, количество столбцов и т.д.)

#### <span id="page-20-0"></span>**3.1.11 Выгрузка данных в формат MS Excel**

В Системе существует возможность экспортировать любой из списков, занесённых в Систему в файл формата CSV, который потом можно открыть в табличном процессоре Excel или попросту в блокноте.

**Примечание. CSV** (от англ. *Comma Separated Values* — значения, разделённые запятыми) — это текстовый формат, предназначенный для представления табличных данных. Каждая строка файла — это одна строка таблицы. Значения отдельных колонок разделяются разделительным символом (delimiter) — запятая (,) или точка с запятой (;).

Данные экспортируются в том виде, в котором они отображаются в окне web-браузера, то есть будут экспортированы те столбцы, выбранные для отображения, и в том порядке, в котором они расположены.

Для экспорта необходимо сделать следующее:

Выбрать пункт меню, данные из которого необходимо выгрузить на жесткий диск.

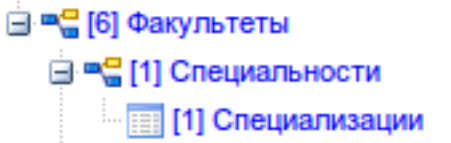

Нажать кнопку экспорта в CSV, расположенную над списком [\(Рисунок 26\)](#page-20-1).

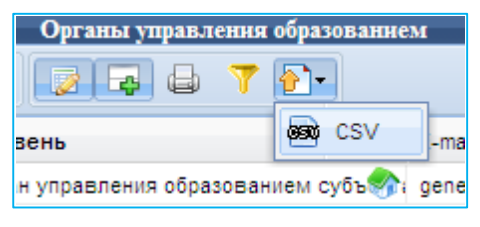

Рисунок 26 – Кнопка экспорта

<span id="page-20-2"></span><span id="page-20-1"></span>Появится окно с параметрами экспорта [\(Рисунок 27\)](#page-20-2).

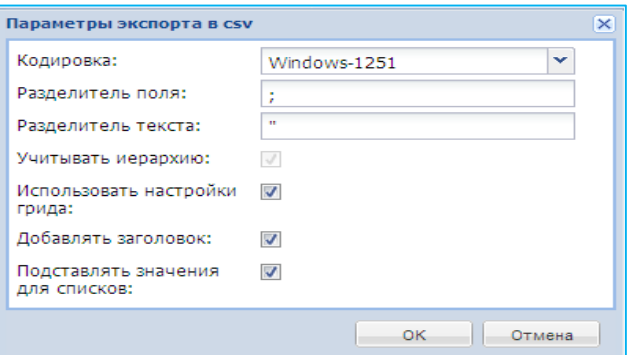

Рисунок 27- Параметры экспорта

Параметры экспорта:

Кодировка – кодировка символов экспортированного файла.

Разделитель поля – символ, который будет отделять друг от друга атрибуты записи.

В Excel по умолчанию используется точка с запятой. Если планируется для работы использовать его, то следует так и оставить.

Разделитель текста – символ, который выделяет текст в файле формата CSV. Это необходимо для того, чтобы, например, отличать точку с запятой как разделитель поля от точки с запятой как символ текста.

Этот символ является стандартным в качестве разделителя текста, поэтому менять его не рекомендуется.

Учитывать иерархию – если галочка убрана, то данные будут выведены без учёта выбранного в вышестоящем пункте объекта. Снять может только администратор.

Использовать настройки грида – если убрать галочку, то будут выведены все столбцы списка, включая системные поля, в том порядке, в котором они расположены в базе данных.

Добавлять заголовок – если галочка стоит, то в выгруженной таблице первой строкой будут стоять заголовки столбцов.

Подставлять значения для списков – если убрать галочку, то в выгруженном файле в полях, значения которых выбираются из выпадающего списка, будут находиться системные ключи.

Нажать «ОК»

Произойдёт формирование выгружаемого файла и web-браузер выведет диалог загрузки файла.

**Подсказка.** В Excel или Open Office Calc вместо полей, где расположена дата, может быть выведена последовательность ######. Если это происходит, следует ширину столбца в Excel и значения полей станут нормальными.

**Внимание.** При открытии csv-файла в Excel или Open Office Calc номера телефонов в формате XX-XX-XX и другие подобные данные преобразовываются в дату. Для того чтобы этого избежать необходимо проделать действия описанные ниже.

#### **Импорт csv-файла в Excel 2007**

<span id="page-21-0"></span>Открыть Excel и перейти на вкладку «Данные» [\(Рисунок 28\)](#page-21-0).

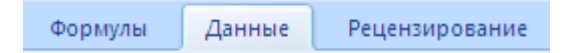

Рисунок 28 – Вкладка «Данные»

Нажать кнопку «Из текста», расположенную в группе «Получить внешние данные» [\(Рисунок 29\)](#page-22-0).

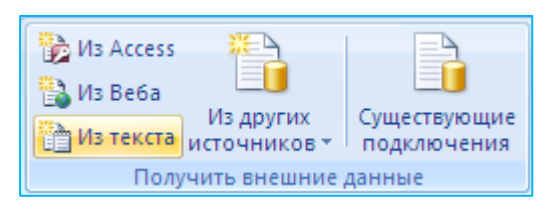

Рисунок 29 – Выбор источника

<span id="page-22-0"></span>В появившемся диалоговом окне выбрать файл и нажать «Открыть».

Появится окно мастера импорта.

Нажать «Далее».

**Примечание.** Если во время экспорта файла была выбрана кодировка символов отличная от «Windows-1251», то её надо выбрать в поле «Формат файла»

В группе «Символом-разделителем является» выбрать точку с запятой и нажать «Далее» [\(Рисунок 30\)](#page-22-1).

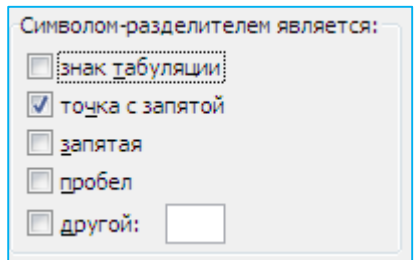

Рисунок 30 – Выбор символа-разделителя

<span id="page-22-1"></span>**Примечание.** Если во время экспорта из системы было изменено значение параметра «Разделитель поля», то его необходимо здесь выставить. Если было изменено значение параметра «Разделитель текста», то его следует ввести в поле «Ограничитель строк».

В нижней части выбрать столбец, где перечислены номера телефонов или другие данные, воспринимаемые Excel или Open Ofiice Calc неверно.

<span id="page-22-2"></span>В группе «Формат данных столбца» выбрать формат «Текстовый». Заголовок столбца сменится с «Общий» на «Текстовый» [\(Рисунок 31\)](#page-22-2).

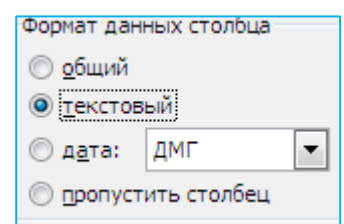

Рисунок 31 – Выбор формата данных столбца

Проделать это действие со всеми столбцами, которые Excel ошибочно воспринимает как дату.

Нажать «Готово».

Нажать «Ок».

### <span id="page-23-0"></span>**3.1.12 Загрузка данных из формата MS Excel**

В Системе существует возможность импортировать данные любой таблицы (списка), доступных в Системе, из файла формата CSV, который можно создать в табличном процессоре Excel, Open Ofice Calc.

Таким образом могут быть загружены данные любого справочника или реестра, хранящегося в БД системы.

Для импорта из csv-файла необходимо создать файл в формате:

*FIELDNAME1#FIELDNAME2#FIELDNAME3 FIELDVALUE1# FIELDVALUE2# FIELDVALUE3 FIELDVALUE1# FIELDVALUE2# FIELDVALUE3*

*...*

# *FIELDVALUE1# FIELDVALUE2# FIELDVALUE3*

Где:

FIELDNAME – имя поля таблицы, в которую производится импорт;

FIELDVALUE – значение поля.

Для загрузки данных из созданного CSV файла в базу данных Системы, необходимо:

Выбрать в основном меню пункт, соответствующий таблице (списку), в который необходимо загрузить данные

Выбрать в системном меню пункт "База" / "Импорт из CSV файла" [\(Рисунок 32\)](#page-23-1).

| <b>ПРИ Структура проекта</b>                                                         |             |                | База • Отчеты Сервис • Выход                                              |                                  |
|--------------------------------------------------------------------------------------|-------------|----------------|---------------------------------------------------------------------------|----------------------------------|
| $\times$ $E$ $E$<br>Введите фильтр                                                   |             |                | Федеральные округа Российской Федерации<br><b>690</b> Импорт из csv файла |                                  |
| $\overline{a}$<br>Меню                                                               |             |                | C добавить © Удалить © Применить © Отменить © Обновить © С                |                                  |
| В Общие справочники                                                                  |             | Код            | Наименование                                                              | Краткое наименова <sup>[1]</sup> |
| [8] Федеральные округа Российског                                                    |             |                | Центральный федеральный округ                                             | ЦФО                              |
| <b>В 1831 Субъекты Российской Федерац</b><br><b>ПРИ [10] Типы населённых пунктов</b> |             | $\overline{2}$ | Южный федеральный округ                                                   | ЮФО                              |
| [83] Федеральные органы исполнит                                                     | 3           | з              | Северо-западный федеральный округ                                         | $C3\Phi O$                       |
| <b>11 Настроечные параметры</b>                                                      | 4           | 4              | Дальневосточный федеральный округ                                         | ДВФО                             |
| <b>11 Группа настроечных параметрс</b>                                               | 5           | -5             | Сибирский федеральный округ                                               | $C\Phi O$                        |
| <b>В Управление образованием</b>                                                     | 6           | 6              | Уральский федеральный округ                                               | УФО                              |
| <b>В Образовательные учреждения</b>                                                  |             |                | Приволжский федеральный округ                                             | ПФО                              |
| В Образовательная деятельность                                                       | $8 \quad 8$ |                | Северо-Кавказский федеральный округ                                       | СКФО                             |
| п                                                                                    |             |                |                                                                           |                                  |
| ¥<br>Панель Навигации                                                                |             |                |                                                                           |                                  |
|                                                                                      |             |                |                                                                           |                                  |
|                                                                                      |             |                |                                                                           |                                  |

Рисунок 32 - Импорт из CSV файла

<span id="page-23-1"></span>В появившемся диалоговом окне "Настройки импорта из CSV", указать имя файла и нажать кнопку OK. Все остальные настройки должны быть установлены как показано на рисунке ниже.

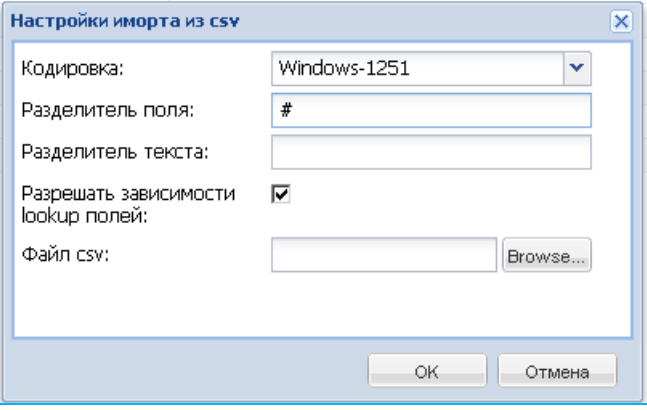

Рисунок 33 - Настройки импорта из CSV

# <span id="page-25-0"></span>**4 Настройка Подсистемы**

Пользователь может настроить рабочее окно Подсистемы так, как ему это удобно будет в работе.

Для того, чтобы изменить размеры рабочей области необходимо:

- 1. Навести курсор мыши на разделительную полосу рабочей области экрана (в области 1, 2, 3, 4);
- 2. Дождаться, когда курсор будет формы двусторонней стрелки
- 3. Нажать и удерживать левую кнопку мыши и перетащить выделенную область [\(Рисунок](#page-25-1)  [34\)](#page-25-1).

| <b>ВС Структура проекта</b>                                          | +                      |                                            |                                                                                                    |                                                                    |                                             | База - Справочники Отчеты Сервис - | admin & Выход     |
|----------------------------------------------------------------------|------------------------|--------------------------------------------|----------------------------------------------------------------------------------------------------|--------------------------------------------------------------------|---------------------------------------------|------------------------------------|-------------------|
| ×日目<br>Введите фильтр                                                |                        |                                            |                                                                                                    |                                                                    | Органы управления образованием              |                                    |                   |
| €<br>Меню                                                            |                        |                                            |                                                                                                    |                                                                    |                                             |                                    |                   |
| ⊟ = (27) Органы управления образованием 4                            | F.                     | Субъект РФ                                 | Код                                                                                                    | Наименование ОУО                                                   |                                             | Телефон(ы) ОУО                     | 即                 |
| Заместители руководителя МУО                                         |                        | Псковская область                          | 21                                                                                                    | Управление образования Дедовичского района                         |                                             | (81136)93481                       | ia.               |
| Физические адреса МУО<br><b>В = Структура управления образование</b> | $\overline{2}$         | Псковская область                          | 22                                                                                                    | Управление образования г. Великие Луки                             |                                             | (81153)57948                       |                   |
| Обособленные структурные под                                         | 13 <sup>1</sup>        | Псковская область                          | 23                                                                                                    | Отдел образования Администрации Бежаницкого района                 |                                             | 8(81141)22591                      |                   |
| ⊟ = П7091 Реестр учреждений системы обра-                            | 4                      | Псковская область                          | 24                                                                                                    | Управление образования Администрации Великолукского района         |                                             | 8(81153)33336                      |                   |
| Физические адреса ОО                                                 | 5 <sup>1</sup>         | Псковская область                          | 25                                                                                                    | Управление образования Администрации Гдовского района              |                                             | 8(81131)21361                      |                   |
| <b>B = Cтруктура образовательного объед</b>                          | 6                      | Псковская область                          | 26                                                                                                    | Управление образования Администрации Дновского района              |                                             | (235)25132                         |                   |
| Обособленные структурные под                                         |                        | Псковская область                          | 27                                                                                                    | Отдел по образованию Администрации Красногородского района         |                                             | 8(811)3721162                      |                   |
| Заместители руководителя ОО<br>Сведения о персональном составе       | 8 <sup>1</sup>         | Псковская область                          | 28                                                                                                    | Отдел образования, спорта и семьи Администрации Куньинского района |                                             | 8(81149)21424                      |                   |
| е - Сведения о материально-техническ                                 | 9 <sup>1</sup>         | П Псковская область                        | 29                                                                                                    | Управление образования Локнянского района                          |                                             | (81139)21964                       |                   |
| ⊟ = Библиотека                                                       |                        | 10   Dovonovon ofinosti                    | 24                                                                                                    | Oznon oficosonouse Ansuruozonius Hononwonovoro policuo             |                                             | 0/04442104470                      |                   |
| Электронный каталог печатны                                          |                        |                                            | $\mathbb{N} \left\{ \begin{array}{ccc c} \mathbb{N} & \mathbb{N} & \mathbb{N} & \mathbb{N} & \mathbb{N} & \mathbb{N} \end{array} \right\}$ $\mathbb{N} \left\{ \begin{array}{ccc c} \mathbb{N} & \mathbb{N} & \mathbb{N} & \mathbb{N} & \mathbb{N} \end{array} \right\}$ To: 100 |                                                                    | з<br>$x \rho$                               |                                    | 1-27 из $27/1(1)$ |
| Панель Навигации                                                     |                        |                                            |                                                                                                    |                                                                    |                                             |                                    |                   |
|                                                                      | $\frac{1}{2}$ Название |                                            |                                                                                                    |                                                                    | Значение                                    |                                    |                   |
|                                                                      | Субъект РФ             |                                            |                                                                                                    |                                                                    | Псковская область                           |                                    | ◚≐                |
|                                                                      | Код                    |                                            |                                                                                                    |                                                                    | 21                                          |                                    |                   |
|                                                                      |                        | Наименование ОУО                           |                                                                                                    |                                                                    | Управление образования Дедовичского района  |                                    |                   |
|                                                                      | Телефон(ы) ОУО         |                                            |                                                                                                    |                                                                    | (81136)93481                                |                                    |                   |
|                                                                      | Факс(ы) ОУО            |                                            |                                                                                                    |                                                                    | (81136)93481                                |                                    |                   |
|                                                                      | F-mail OVO             |                                            |                                                                                                    |                                                                    | yobr@ellink.ru                              |                                    |                   |
|                                                                      | Адрес сайта            |                                            |                                                                                                    |                                                                    | http://dedovichi.pskovedu.ru                |                                    |                   |
|                                                                      | Тип ОУО                |                                            |                                                                                                    |                                                                    | Муниципальный орган управления образованием |                                    |                   |
|                                                                      | 直                      | Руководитель МУО                           |                                                                                                    |                                                                    |                                             |                                    |                   |
|                                                                      |                        | Логкность рук                              |                                                                                                    |                                                                    | начальник                                   |                                    | ×                 |
|                                                                      |                        | Сохранить • Отменить • Очистить • Обновить |                                                                                                    |                                                                    |                                             |                                    |                   |

Рисунок 34 – Настройка рабочего окна подсистемы

<span id="page-25-1"></span>Если в рабочей области экрана отображаются не все необходимые для работы поля, то можно настроить список отображаемых полей. Для этого:

1. Нажать левой кнопкой мыши на значок расположенный в правом углу рабочей области экрана [\(Рисунок 35\)](#page-26-0);

<span id="page-26-0"></span>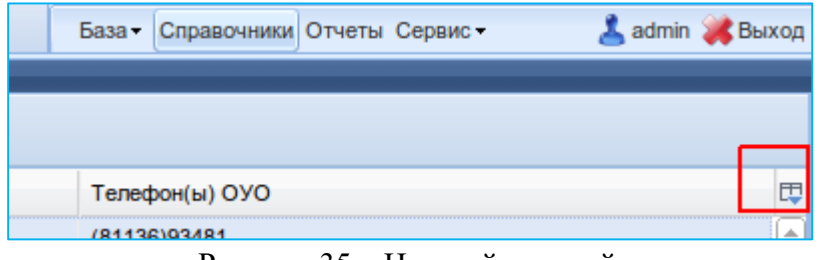

Рисунок 35 – Настройка полей

| <sup>1</sup> Структура проекта                                       |                                                                                                    |                                                                       |                                   | A admin & Выход<br>База - Справочники Отчеты Сервис -            |
|----------------------------------------------------------------------|----------------------------------------------------------------------------------------------------|-----------------------------------------------------------------------|-----------------------------------|------------------------------------------------------------------|
| ×阳旧<br>Введите фильтр                                                |                                                                                                    |                                                                       | Органы управления образованием    |                                                                  |
| ĺ۵<br>Меню                                                           |                                                                                                    |                                                                       |                                   |                                                                  |
| ⊟ = (27) Органы управления образованием -                            | #<br>Субъект РФ<br>Код                                                                                                    | Наименование ОУО                                                      |                                   | <b>Tenedion(bi) OYO</b>                                          |
| <b>В Заместители руководителя МУО</b>                                | $\overline{v}$<br>Псковская область<br>21                                                                                                    | Управление образования Дедовичского района                            |                                   | √ Субъект РФ                                                     |
| Физические адреса МУО<br><b>В = Структура управления образование</b> | 2 Псковская область<br>22                                                                                                    | Управление образования г. Великие Луки                                |                                   | V Код                                                            |
| Обособленные структурные под                                         | Псковская область<br>23<br>3                                                                                                    | Отдел образования Администрации Бежаницкого района                    |                                   |                                                                  |
| ⊟ = С Г7091 Реестр учреждений системы обра-                          | 24<br>Псковская область<br>4 <sup>1</sup>                                                                                                    | Управление образования Администрации Великолукского района            |                                   | <b>V</b> Наименование ОУО                                        |
| Физические адреса ОО                                                 | Псковская область<br>25<br>5 <sup>5</sup>                                                                                                    | Управление образования Администрации Гдовского района                 |                                   | √ Телефон(ы) ОУО                                                 |
| <b>B</b> <sup>m</sup> Cтруктура образовательного объед               | Псковская область<br>26<br>6                                                                                                    | Управление образования Администрации Дновского района                 |                                   | Факс(ы) ОУО                                                      |
| Обособленные структурные под                                         | 27<br>Псковская область<br>7 <sup>1</sup>                                                                                                    | Отдел по образованию Администрации Красногородского района            |                                   | 同<br>E-mail OVO                                                  |
| Заместители руководителя ОО<br>Сведения о персональном составе       | Псковская область<br>28<br>8                                                                                                    | Отдел образования, спорта и семьи Администрации Куньинского района    |                                   | <b>П</b> Адрес сайта                                             |
| <b>В = Сведения о материально-техническ</b>                          | Псковская область<br>29<br>9                                                                                                    | Управление образования Локнянского района                             |                                   | Тип ОУО                                                          |
| ⊟ = Библиотека                                                       | 31<br>10 <sup>1</sup><br>Псковская область                                                                                                    | Отдел образования Администрации Новоржевского района                  |                                   | Должность рук.                                                   |
| Электронный каталог печатны                                          | 32<br>Псковская область<br>$11$ $\blacksquare$                                                                                                    | Управление образования Новосокольнического района                     |                                   | ФИО руководителя                                                 |
| $\blacktriangleright$<br>$-111-$                                     | 33<br>Псковская область<br>12                                                                                                    | Отдел образования, физической культуры и спорта Администрации Опочеци |                                   |                                                                  |
| Панель Навигации<br>Ι¥                                               | 34<br>Псковская область<br>13 <sup>1</sup>                                                                                                    | Иной орган местного самоуправления Управление образования Островского |                                   | Фотография руководителя МУО (изображение .jpg, 300 х 400 пиксел) |
|                                                                      | 35<br>Псковская область<br>14                                                                                                    | Управление образования Администрации Палкинского района               |                                   | Почтовый индекс юридического адреса                              |
|                                                                      | 15 Псковская область<br>36                                                                                                    | Управление образования Печорского района                              |                                   | Юридический адрес образовательного учреждения                    |
|                                                                      |                                                                                                    |                                                                       | $-111$                            | П График работы МУО                                              |
|                                                                      | $\ \cdot\ $ $\ \cdot\ $ $\ \cdot\$ |                                                                       | $x$ $\alpha$                      | Краткая информация об МОУ                                        |
|                                                                      | Название                                                                                                    |                                                                       | Значение                          | Адрес электронной почты учредителя                               |
|                                                                      | Субъект РФ                                                                                                    |                                                                       | Псковская область                 | <b>ПРИМЕНОВАНИЕ УЧРЕДИТЕЛЯ</b>                                   |
| Код                                                                  |                                                                                                    |                                                                       | 21                                | Место нахождения учредителя                                      |
|                                                                      | Наименование ОУО                                                                                                    |                                                                       | Управление образования Дедовичско | График работы учредителя                                         |
|                                                                      | Телефон(ы) ОУО                                                                                                    |                                                                       | (81136)93481                      | Справочный телефон учредителя                                    |
|                                                                      | Факс(ы) ОУО                                                                                                    |                                                                       | (81136)93481                      | Адрес сайта учредителя                                           |
|                                                                      | Сохранить • Отменить • Очистить • Обновить                                                                                                    |                                                                       |                                   |                                                                  |

Рисунок 36 – Выделение полей

- <span id="page-26-1"></span>2. В отображённом списке выбрать и отметить галочками необходимые поля [\(Рисунок 36\)](#page-26-1);
- 3. Нажать левой кнопкой мыши в любом месте рабочей области для скрытия выбора списка отображаемых полей.

Если есть необходимость изменить ширину колонок, то необходимо навести мышь на разделительное поле колонок и нажав левую кнопку мыши сделать ширину колонок оптимальной [\(Рисунок 37\)](#page-26-2).

<span id="page-26-2"></span>Для того, чтобы автоматически установить ширину колонок, необходимо нажать кнопку Вкл/выкл автоматическую ширину колонок расположенный в области данных.

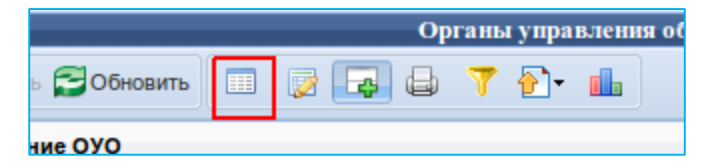

Рисунок 37 – Кнопка автоматической ширины колонок

#### <span id="page-27-0"></span>**5 Занесение данных в Подсистему**

В данной главе описывается процесс внесения данных в Подсистему.

Пользователь с ролью «Оператор ОО» имеет возможность добавлять/редактировать только ту информацию, которая касается его образовательной организации.

### <span id="page-27-1"></span>**5.1 Заполнение информации о библиотеке образовательной организации**

В данной таблице необходимо заполнить следующие поля: краткая информация о библиотеке и указать наличие читального зала. Укажите также, приспособлена ли библиотека для использования людьми с ОВЗ.

Для заполнения информации необходимо два раза нажать на поле «Краткая информация о библиотеке» и внести информацию в окно редактирования [\(Рисунок 46\)](#page-27-2).

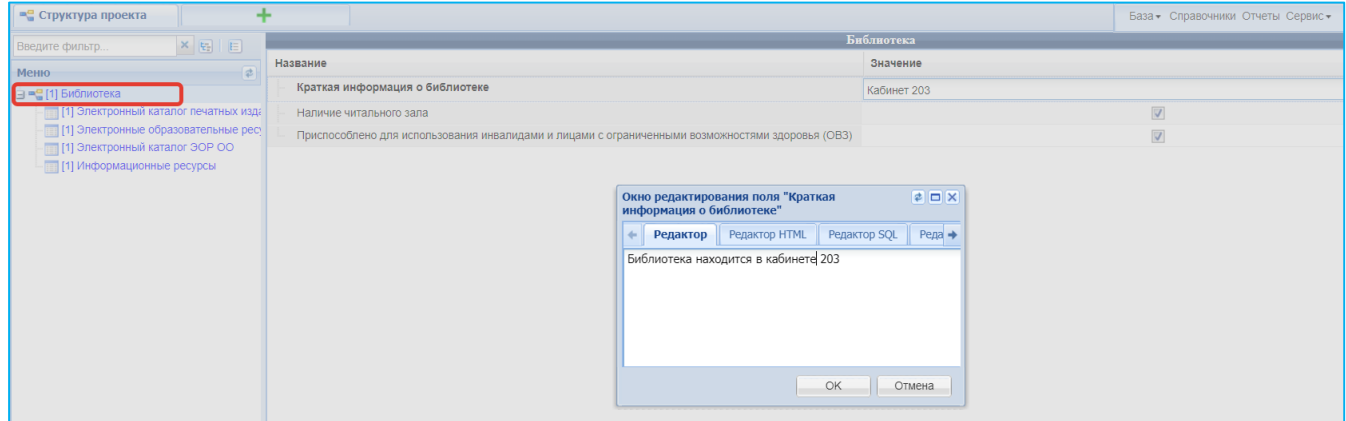

Рисунок 46 - Информация о библиотеке

<span id="page-27-2"></span>После того как информация будет заполнена, необходимо нажать кнопку «ОК».

При наличии в ОО читального зала, необходимо поставить галочку в соответствующем поле.

Если библиотека оборудована для посещения ее лицами с ОВЗ, необходимо поставить галочку в соответствующем поле.

После того, как все данные будут заполнены, необходимо нажать кнопку «Сохранить», расположенную внизу экрана.

#### <span id="page-28-0"></span>*5.2* **Заполнение электронного каталога печатных изданий**

Электронный каталог печатных изданий содержит следующие поля: наименование и автор печатного издания.

Для заполнения информации необходимо нажать на кнопку «Добавить», расположенную вверху области данных [\(Рисунок 47\)](#page-28-3).

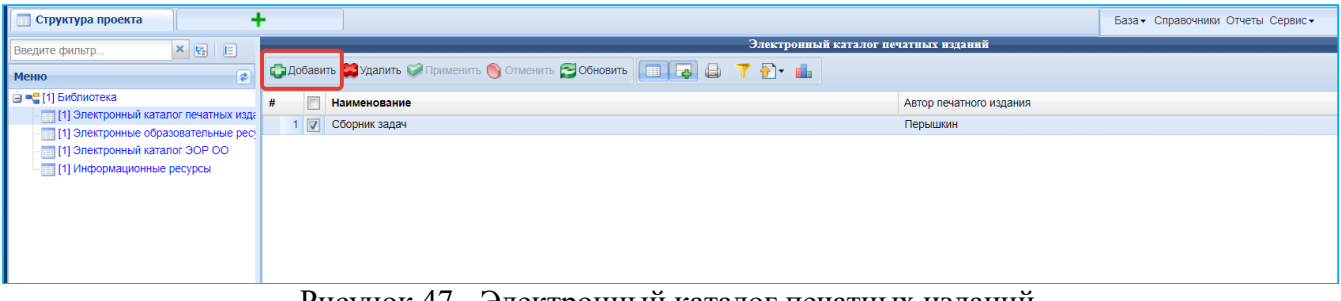

Рисунок 47 - Электронный каталог печатных изданий

<span id="page-28-3"></span>После того, как все данные будут заполнены, необходимо нажать кнопку «Сохранить» расположенную внизу экрана.

Все поля, выделенные **полужирным** шрифтом, обязательны для заполнения.

# <span id="page-28-1"></span>*5.3* **Заполнение сведений об электронных образовательных ресурсах**

Для заполнения информации необходимо нажать на кнопку «Добавить», расположенную вверху области данных [\(Рисунок 48\)](#page-28-4).

| Структура проекта                                                                                                    |                                                                                                    |  |  |  |
|----------------------------------------------------------------------------------------------------|----------------------------------------------------------------------------------------------------|--|--|--|
| $\mathbf{x} \mathbf{E} \mathbf{E}$<br>Введите фильтр<br>$\overline{\mathbf{r}}$<br>Меню                                                   | Электронные образовательные ресурсы<br>C DOGABNTЬ CA УДАЛИТЬ CA Применить C Отменить C Обновить   B C C C C |  |  |  |
| ⊟ = 11] Библиотека<br>- [1] Электронный каталог печатных изда<br>[1] Электронные образовательные ресу<br>• [1] Электронный каталог ЭОР ОО | #<br>Наименование<br>$\sqrt{2}$<br>https://educont.ru/                                                      |  |  |  |

Рисунок 48 – Информация об электронных образовательных ресурсах

<span id="page-28-4"></span>После того, как все данные будут заполнены, необходимо нажать кнопку «Сохранить» расположенную внизу экрана.

# <span id="page-28-2"></span>*5.4* **Заполнение электронного каталога ЭОР ОО**

Для заполнения информации необходимо нажать на кнопку «Добавить», расположенную вверху области данных [\(Рисунок 49\)](#page-29-1).

Если ЭОР является собственной разработкой ОО, то необходимо поставить «галочку» в соответствующем поле.

Если ЭОР доступен учащимся, то необходимо поставить «галочку» в соответствующем поле.

Если ЭОР доступны для использования лицами с ОВЗ, необходимо поставить галочку в соответствующем поле.

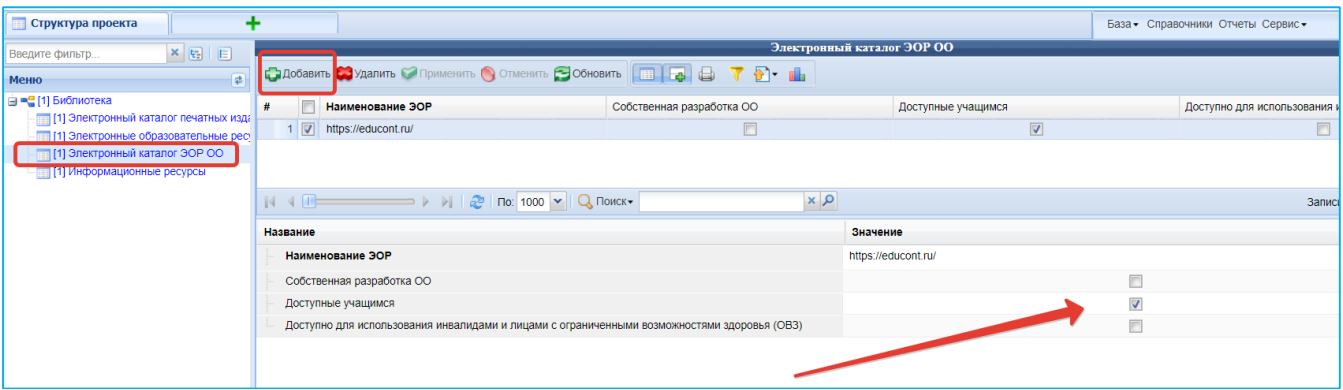

Рисунок 49 – Информация об электронном каталоге ЭОР ОО

<span id="page-29-1"></span>После того, как все данные будут заполнены, необходимо нажать кнопку «Сохранить», расположенную внизу экрана.

# <span id="page-29-0"></span>*5.5* **Заполнение сведений об используемых в ОО информационных ресурсах**

Для заполнения информации необходимо нажать на кнопку «Добавить», расположенную вверху области данных [\(Рисунок 50\)](#page-29-2).

| <b>Е Структура проекта</b>                                                                                                    |                                                          |                        |  |
|----------------------------------------------------------------------------------------------------|----------------------------------------------------------|------------------------|--|
| $\mathbf{x} \mathbf{E} \mathbf{E}$<br>Введите фильтр                                                                                                    |                                                          | Информационные ресурсы |  |
| $\overline{\mathbf{r}}$<br>Меню                                                                                                    |                                                          |                        |  |
| ⊟ = [1] Библиотека<br>[1] Электронный каталог печатных изда<br>[1] Электронные образовательные ресу<br>[1] Электронный каталог ЭОР ОО<br>[1] Информационные ресурсы | #<br>Наименование<br>$\sqrt{2}$<br>Информационный ресурс |                        |  |
|                                                                                                    |                                                          |                        |  |

<span id="page-29-2"></span>Рисунок 50 - Сведения об используемых в ОО информационных ресурсах

После того, как все данные будут заполнены, необходимо нажать кнопку «Сохранить», расположенную внизу экрана.

#### <span id="page-30-0"></span>**5.6 Отображение информации на сайте ОО**

Вся информация, введённая в Подсистеме структурировано, отображается на сайте ОО.

Каждая зарегистрированная образовательная организация имеет свой сайт на Образовательном портале. Адрес сайта ОО выглядит следующим образом:

Для ОО:

• Адрес сайта https://org\*.43edu.ru/ где  $*$  - код ОО в региональном реестре.

#### <span id="page-30-1"></span>**5.7 Условия предоставления потребителю открытых данных**

1. Открытые данные на портале <https://wp2.43edu.ru/> публикуются на основе открытой лицензии Open Data Commons, включая все предусмотренные этим документом права и ограничения. Это значит, что пользователю предоставляется бессрочное, бесплатное, неисключительное право использовать открытые данные.

2. Потребитель открытых данных вправе:

– воспроизводить, копировать, публиковать и передавать открытые данные;

– распространять открытые данные и перегруппировывать их составные части;

– адаптировать, модифицировать или извлекать информацию из открытых данных;

– использовать открытые данные в коммерческих целях при производстве нового товара или услуги.

3. Потребителю разрешено любое использование открытых данных (включая коммерческое) при условии ссылки на первоисточник. При использовании открытых данных в обязательном порядке должно быть размещено упоминание об источнике в виде постоянного адреса в сети Интернет исходного варианта открытых данных с указанием владельца открытых данных и контактной информации его официального представителя.

4. Открытые данные доступны с момента их непосредственного производства или получения от обладателя информации без каких-либо иных прямых или косвенных гарантий, не предусмотренных настоящими условиями использования.

31

5. Потребитель имеет исключительное право на переработку открытых данных. При данной переработке потребитель обязуется не искажать содержание открытых данных, их первоисточник и время последнего обновления, а также не вовлекать третью сторону в процесс переработки.

Обращаем Ваше внимание на то, что в соответствии с частью 5 статьи 7 Федерального закона № 149-ФЗ информация в форме открытых данных, составляющая государственную тайну, не подлежит публикации и распространению.

Ограничения доступа к информации устанавливается федеральными законами в целях защиты основ конституционного строя, нравственности, здоровья, прав и законных интересов других лиц, обеспечения обороны страны и безопасности государства (часть 1 статьи 9 Федерального закона № 149-ФЗ).

Планируется периодический выпуск обновлений программной и структурной части (конфигурации). Об обновлениях будет сообщаться на сайте [https://wp2.43edu.ru/,](https://wp2.43edu.ru/) при звонках в службу технической поддержки, а также, при необходимости, через органы управления образованием в официальных письмах.

Обновления не требуют от пользователя дополнительных действий.

# <span id="page-32-0"></span>**6 Возможные сообщения об ошибках и методы их устранения**

В данной главе приводится список возможных ошибок с примерами сообщений.

В процессе работы с Подсистемой, иногда могут возникать сообщения разного рода.

Таблица 3 – Виды и описание сообщений

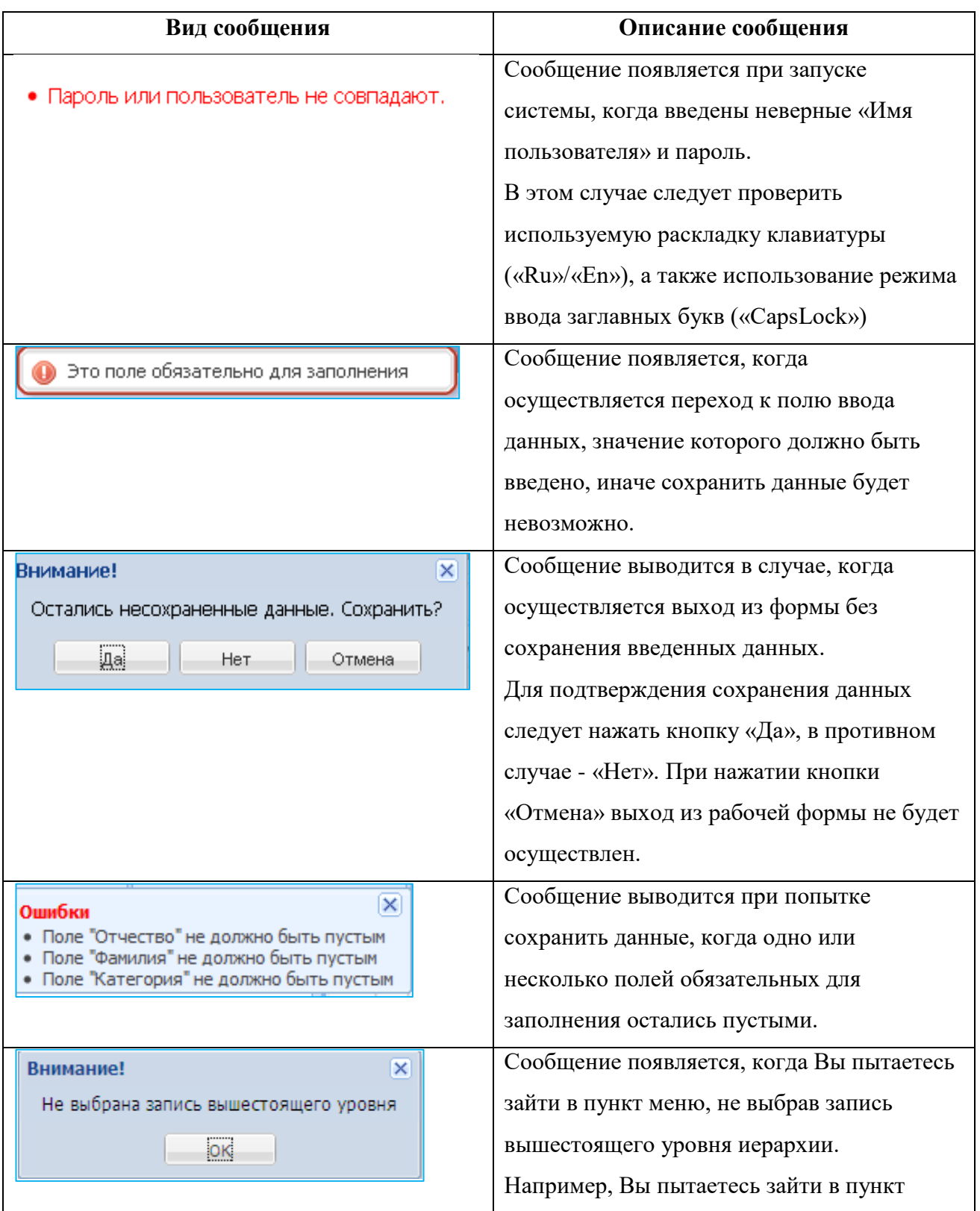

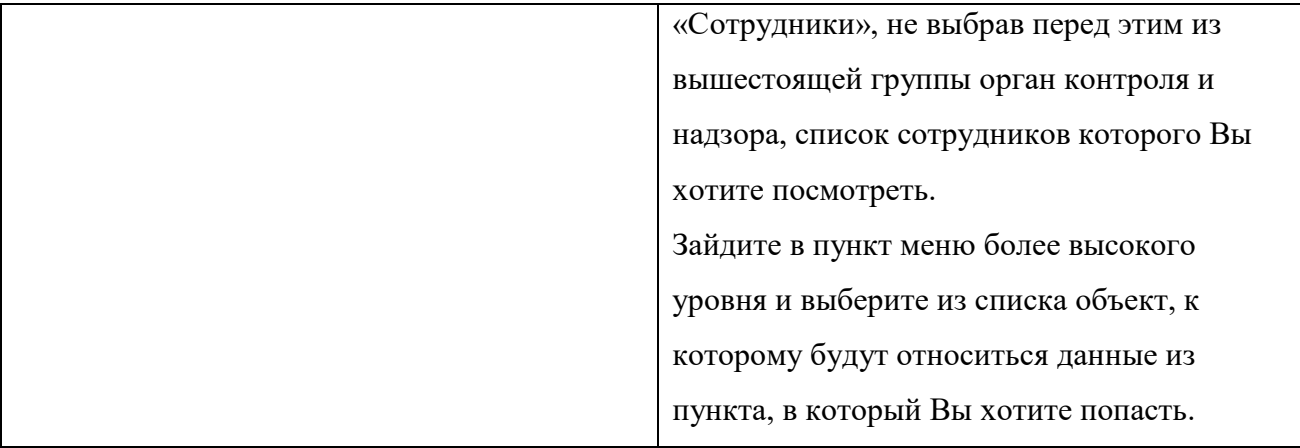

#### <span id="page-34-0"></span>**7 Порядок действий при возникновении нештатных (аварийных) ситуаций**

Аварийной ситуацией является состояние Подсистемы, при котором невозможно корректно выполнить (завершить) требуемое действие.

При возникновении аварийных ситуаций в работе с Подсистемой необходимо сделать следующее:

- прекратить работу;
- записать сообщение, появившееся на экране;
- записать порядок действий, предшествовавших возникновению аварийной ситуации;
- сообщить в службу поддержки о возникновении аварийной ситуации.

Для сохранения диагностического сообщения, выданного системой на экран, необходимо выполнить следующие действия:

- нажать комбинацию клавиш  $\langle \text{Shift} \rangle + \langle \text{PrintScreen} \rangle$ , в результате чего образ экрана с диагностическим сообщением будет сохранен в буфере обмена данными операционной системы (ClipBoard);
- запустить программу произвольного редактора (Microsoft® Office Word, OpenOffice Writer, Paint, Gimp или т.п.);
- нажать комбинацию клавиш <Shift> + <Ins>, в результате чего содержимое буфера обмена будет выведено на рабочее поле редактора;
- сохранить рабочее поле редактора.

Для упрощения доступа к файлу с диагностическим сообщением для сохранения рекомендуется использовать папку «Рабочий стол» - в этом случае имя файла будет выведено на рабочее поле операционной системы.

При обращении в службу технической поддержки необходимо быть готовым указать порядок действий, приведший к возникновению ошибки, в том числе, предоставить вводимую в Подсистему информацию, если ошибка произошла при её вводе.

# <span id="page-34-1"></span>**7.1 Действия в случаях обнаружении несанкционированного вмешательства в данные**

В случае обнаружения несанкционированного вмешательства в данные Подсистемы следует обратиться в техническую поддержку. При этом необходимо описать признаки и предполагаемый характер вмешательства, а также, указать перечень данных, подвергшихся вмешательству.

# <span id="page-35-0"></span>**7.2 Действия в других аварийных ситуациях**

В случае возникновения других аварийных ситуаций при работе с Подсистемой, следует обратиться в техническую поддержку системы. При этом необходимо быть готовым по требованию сотрудников технической поддержки описать признаки аварийной ситуации и действия, которые были выполнены пользователем непосредственно перед возникновением аварийной ситуации.